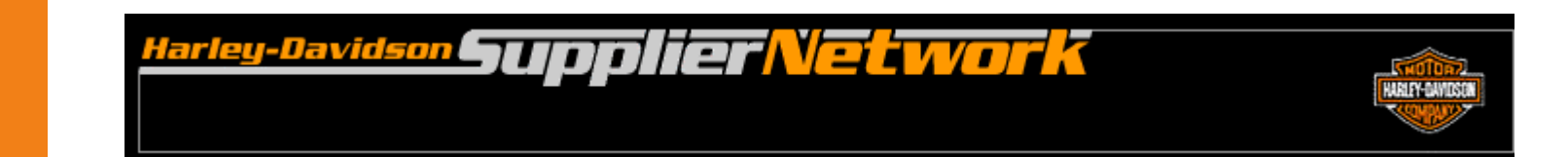

# **Order Management Visibility User Guide**

May 2013

#### Table of Contents Order Management Overview 3 Who Should Use Order Management 4 Attaining Access to Order Management 65 Opening Order Management 6 Order Dashboard 7 Links **Plan Visibility** Accessing 10 Supplier ID 11 Creating a Filter 12-13 Example 1: Filter Options 14 Worksheet 15-16 Plan Detail **17-18** Change Time Period 19 Header Information 20 Open Collapsed Filter 21 Saving a Filter 22-23 Printing 24 Example 2 25-29 Example 3 30-32 Example 4 33-34 **Preferences** 35-40 **Firm Order Visibility** Overview 42 Accessing 46 Quick Links Example 47 Worksheet 48 Acknowledgments 49 Firm Details 50-51 Printing 52 Filter 54 Supplier ID 54 Options 55-56 Examples 57-58 Saving a Filter 59-60 **For Suppliers Supporting Bawal and York Plants Interpreting Firm Visibility** Interpreting Firm Visibility for Bawal and York Plants 62 Example 1- Identify quantity changes, new orders, cancelled orders 63-68 Example 2 – Identify cancelled orders, repeat orders, new orders and the control of the 69-75 Example 3 – Identify dropped in orders, quantity changed, new orders 76-81 **Downloads** 57-70 Topic Page Page Page Popic Page Page Page Page

**Additional Assistance** 71

### **Overview**

### **Order Management Functionality**

The Order Management application on H-DSN provides suppliers and Harley-Davidson with:

#### **Plan Visibility**

Visibility to Planned Orders or Planning Schedule Forecasts (EDI 830) for:

- Original Equipment (OE)
- Parts & Accessories (P&A)
- General Merchandise (GM)
- Supplier Direct

#### **Firm Visibility**

Visibility to open Firm Orders for:

- Ship schedules for OE (EDI 862)
- Ship schedules for Supplier Direct (EDI 862)
- Purchase orders for P&A and GM (EDI 850)

#### **Advance Ship Notice Visibility**

Transactional capabilities to generate Advance Ship Notices (ASN's) (EDI 856)

- ASN capability for P&A and GM Purchase Orders
- ASN capability for OE and Supplier Direct Ship Schedules

#### **Collaboration Visibility**

Collaborative capabilities for selected P&A and GM Firm Orders

- Collaboration on quantity and due date
- Email notification

### Who Should Use Order Management

### **What H-D Suppliers will utilize Order Management?**

#### **Electronic Commerce (EC) Requirement**

Harley-Davidson requires that suppliers be Electronic Commerce capable for business transactions. The Order Management application on H-DSN is provided to enhance supplier capability and adherence to this requirement.

#### **Utilization of Order Management**

#### *System Integrated EC/EDI Suppliers*

- 1. **Plan Visibility** is available as an alternative or enhanced means to retrieving planning forecast information.
- 2. **Firm Visibility and ASN functionality** could be utilized as a back-up for integrated EDI solutions.
- 3. **Collaboration Visibility** would be utilized by selected P&A and GM suppliers to collaborate on part quantity and due date requirements.

#### *Manual EC/EDI and Non EC/EDI Capable Suppliers \**

- 1. **Plan Visibility** is recommended as the primary means to retrieve planning forecast information.
- 2. **Firm Visibility and ASN functionality** are recommended as the primary means for selected suppliers to retrieve firm orders, ship schedules and to generate Advance Ship Notices.
- 3. **Collaboration Visibility** would be utilized by selected P&A and GM suppliers to collaborate on part quantity and due date requirements.
- *\* Note: Manual EC/EDI Suppliers include those manually accessing via modem or web.*

### Attaining Access to Order Management

### **How does a Supplier attain access?**

#### **Plan Visibility**

All H-DSN activated suppliers will be given access to Plan Visibility at implementation.

#### **Firm Order / Advance Ship Notice Visibility and Collaboration**

Harley-Davidson Materials representatives will contact selected suppliers for activation and implementation of Firm Visibility/ASN's and Collaboration.

*Note:* The supplier implementation schedule is based upon various criteria defined by Harley-Davidson.

Suppliers may also notify their respective H-D Materials representative for further discussion on the prioritization and implementation schedules.

### Opening Order Management

- Log-on to www.h-dsn.com per standard procedure.
	- 1. Mouse over the Menu button to open the first level menu.
	- 2. Select Order Management to open the application.

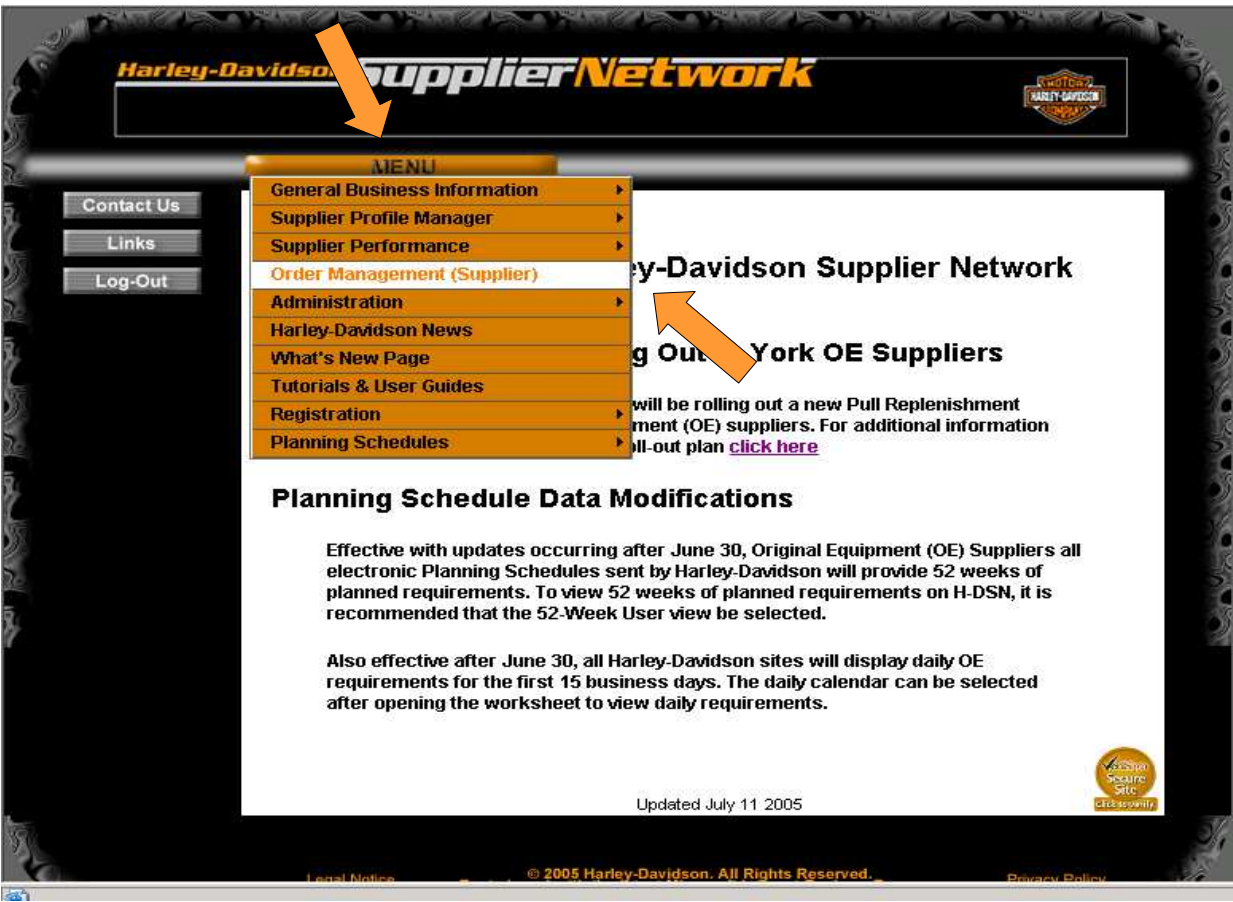

### Order Dashboard

#### The Order Dashboard displays.

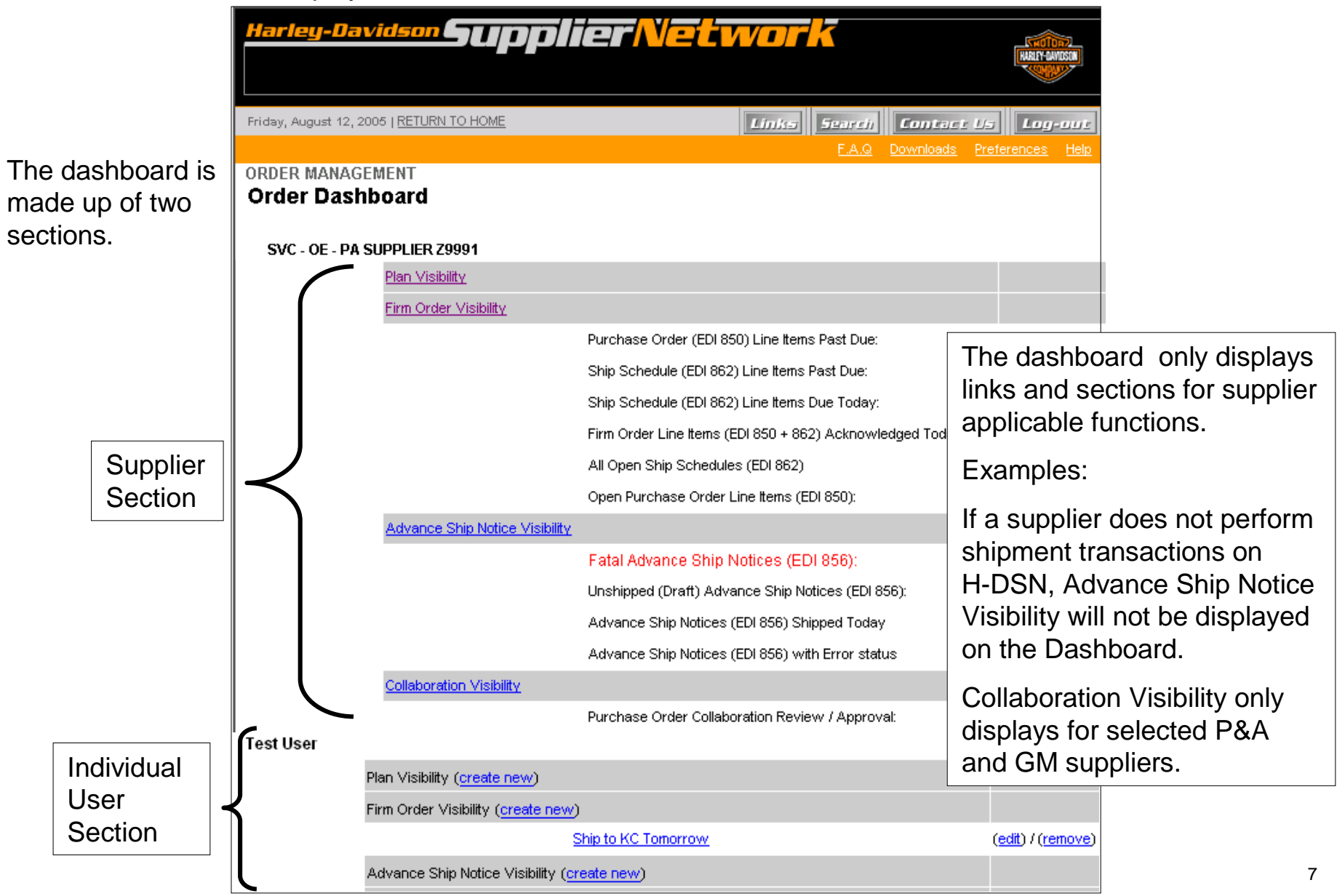

### Links

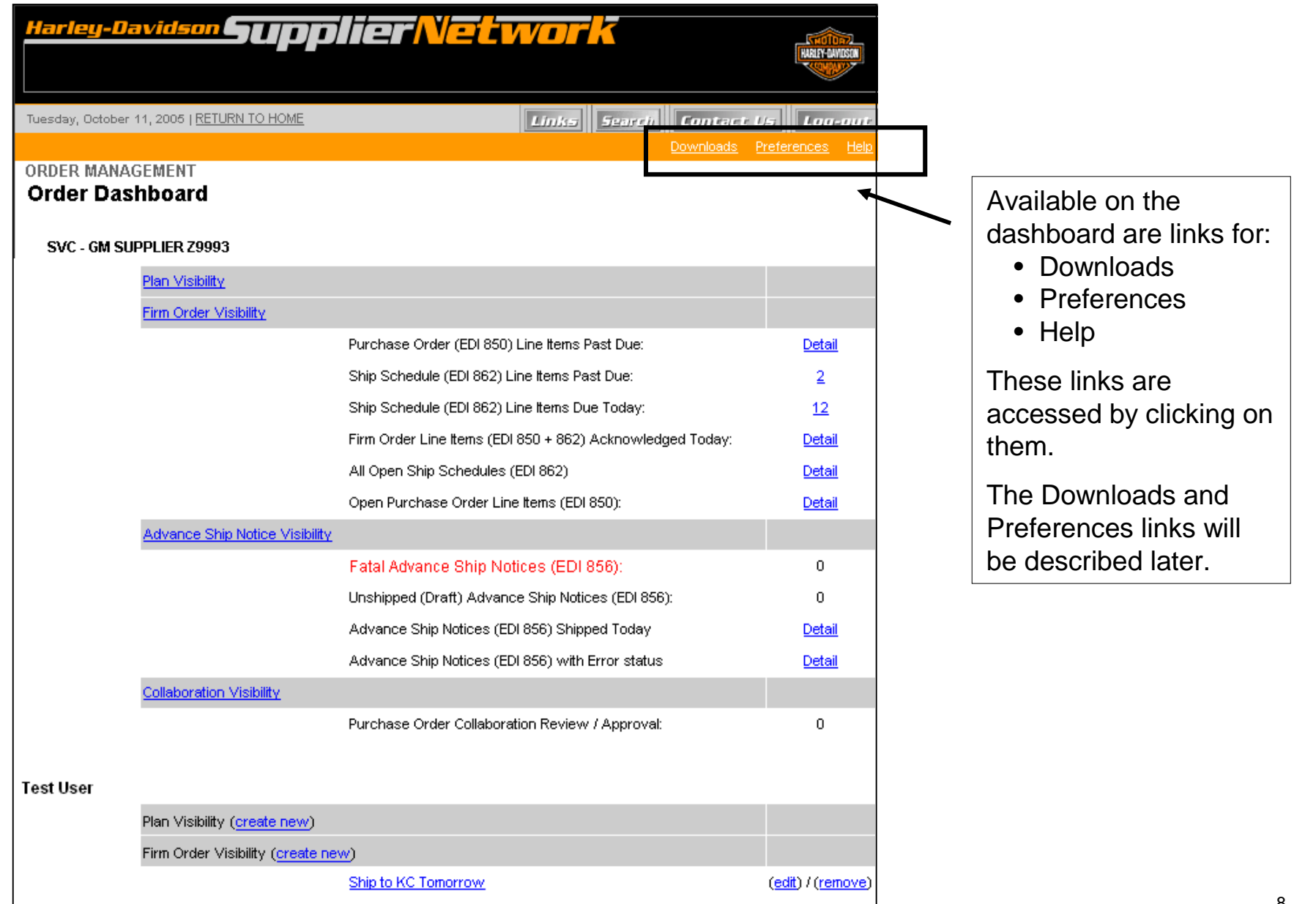

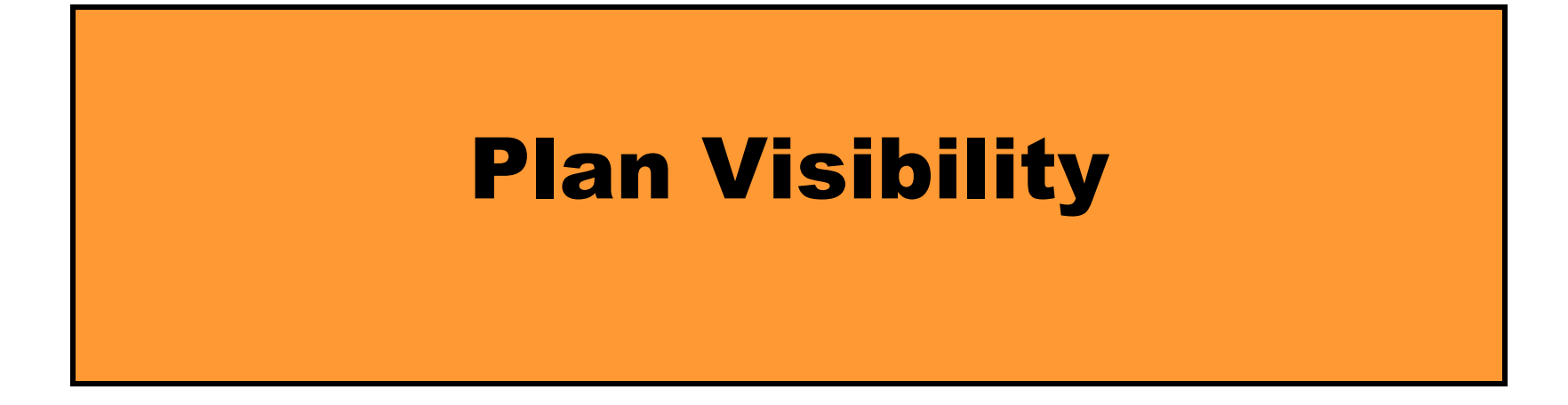

### Accessing Plan Visibility

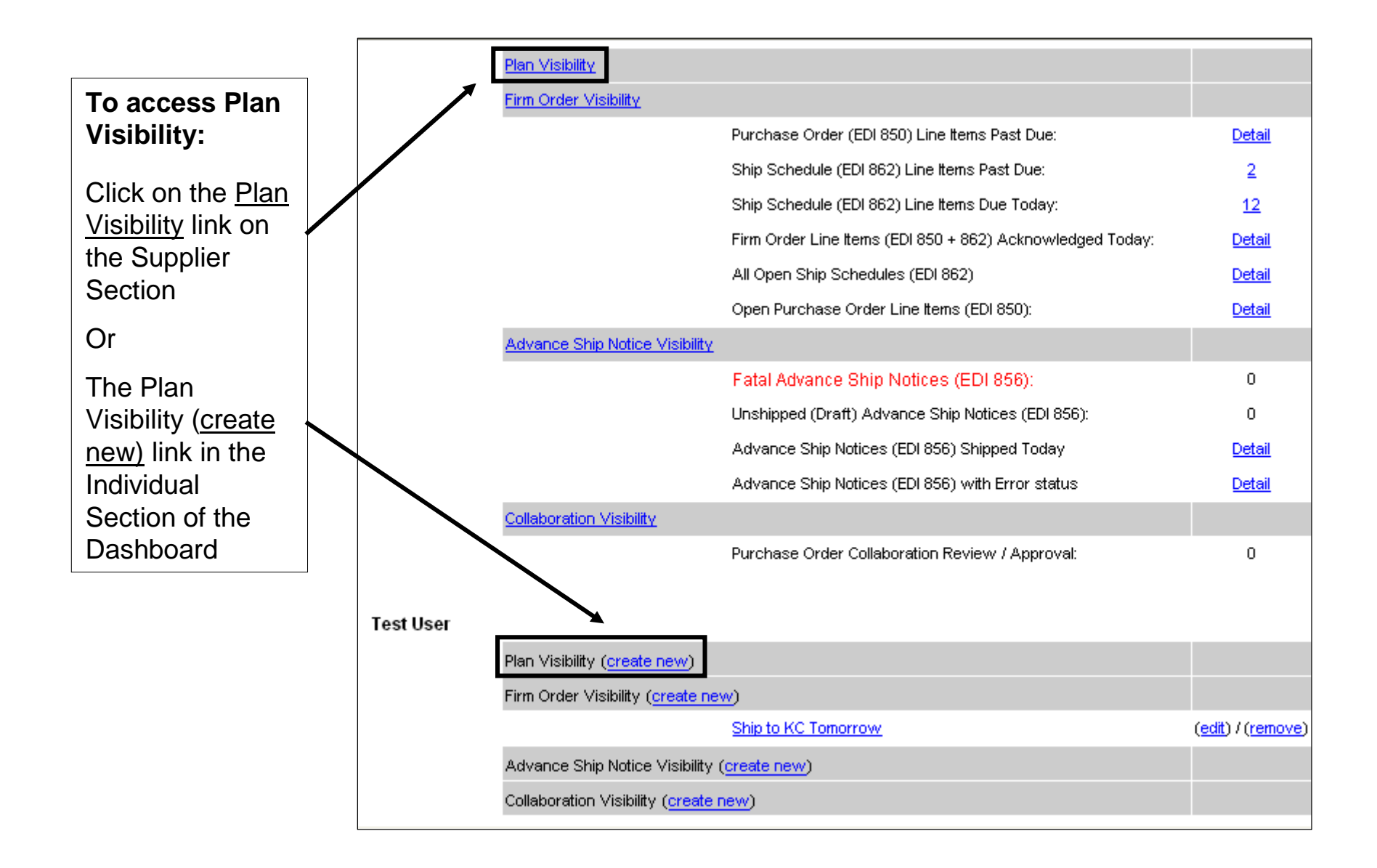

### Plan Visibility - Supplier ID

![](_page_10_Picture_93.jpeg)

![](_page_10_Picture_2.jpeg)

A single "child" or multiple children (Ctrl+click) may be selected from the Supplier ID drop-down menu OR from the Supplier Name drop-down.

*Note*: Non-matching selections will return no data. The message will read: *No data found matching your filter. Please widen your search criteria.*

#### **Attention:**

**Multiple Supplier ID's (Parent Supplier Setups) on H-DSN**

### Plan Visibility - Creating a Filter

#### **Four Filter options:**

- $\bullet$  H-D Part #
- Issuer
- Planner Name
- Ship To

One or more filter options may be selected. Within a filter option window, one or multiple criteria may be selected. Filter options default to "All".

#### To select multiple criteria:

- 1. Select one menu option.
- 2. Hold **CTRL** and select additional menu options.

*Note:* The first letter of a known menu option may be entered to move to a specific criteria in a drop-down list

Thursday, July 21, 2005 | RETURN TO HOME

#### *Notes:* **Entering an H-D Part #--**

• If multiple parts are entered, use a comma to separate them.

Links Search Contact Us Log-out

• A % may be used in the H-D Part # filter option as a wildcard. The % may only be used at the end of a partial part number.

F A O Downloads Dashboard Help **ORDER MANAGEMENT Plan Visibility** Ctrl + click for multiple selections. A wildcard of % may be used with the H-D Part #filter. **Filter** Supplier Supplier 79991 **SVC - OE - PA SUPPLIER** Name: **AI TREVOR BACH** H-D Part Planner **TREVOR BACH** Name: CHARLIE WARTGOW İSELINA MINDIOLA ▾ **AII** İAII  $\blacksquare$ **BUELL YORK** BRAZIL Ship To: **OTHER** Issuer: POWERTRAIN (REMAN) **CALIBRE** POWERTRAIN (POWDER COAT) JUNEAU P&A(A-1 CREATIVE PKG)  $\vert \mathbf{v} \vert$ **Display**  $\boxed{\blacksquare}$  Time Display Hierarchy: Part © Weekly ○ Monthly DisplayFirm:  $\bigcirc$  Yes  $O$  Yes  $\quad$   $\bullet$  No  $\odot$  No. History: **GO** Save Save Filter As:

### Plan Visibility - Creating A Filter

![](_page_12_Figure_1.jpeg)

#### **Four Display options:**

- **Hierarchy**: Defines the structure within which the Part # displays on the Plan Visibility worksheet.
- **Time Periods**
- **Display History**:
	- **Yes**--Current (Plan Req.) and previous (Plan Hist.) time periods display
	- **No--Only the current (Plan** Req.) time period displays.
- **Display Firm**:
	- **Yes**--Open firm orders which have a ship schedule for OE or Supplier Direct and purchase orders for P&A/GM display (Firm Req.). OE Past Due quantities will display. (*Note:* selecting this will affect page performance time)
	- **No**—Firm Req. will not display.

### Plan Visibility – Example 1 – Filter Options

#### **Filter Options:**

- H-D Part #: No entry
- Two Issuers selected: Brazil (not visible) and York
- Planner Name: All (default)
- Ship To: All (default)

#### **Display Options:**

- Hierarchy: Part (default)
- Time Periods: Weekly (default)
- Display History: Yes
- Display Firm: Yes

![](_page_13_Picture_72.jpeg)

### Plan Visibility – Example 1 - Worksheet

![](_page_14_Picture_1.jpeg)

The horizontal scroll bar may be used only if the vertical scroll bar is all the way at the bottom.

### Plan Visibility – Example 1 - Worksheet

![](_page_15_Figure_1.jpeg)

### Plan Visibility – Example 1 – Access Plan Detail

![](_page_16_Picture_31.jpeg)

### Plan Visibility – Example 1 – Plan Detail

The Plan Detail window displays. This window can be used to identify H-D site specific requirements.

![](_page_17_Picture_47.jpeg)

![](_page_18_Picture_82.jpeg)

![](_page_18_Figure_1.jpeg)

### Plan Visibility – Example 1 – Plan Header Detail

To access Plan Header Detail, click the Issuer link.

![](_page_19_Picture_38.jpeg)

![](_page_19_Picture_39.jpeg)

### Plan Visibility – Example 1 – Open Collapsed Filter

Plan Visibility filters are designed to automatically collapse when executed. A filter can be opened by clicking on the Filter Triangle.

![](_page_20_Picture_17.jpeg)

### Plan Visibility – Example 1 – Saving a Filter

The filter options display after the Filter Triangle is clicked.

*Note:* The worksheet still displays below the filter window.

Commonly used filters may be saved.

![](_page_21_Picture_64.jpeg)

### Plan Visibility – Example 1 – Saving a Filter

The Order Dashboard displays. The saved filter displays in the Individual User section.

![](_page_22_Figure_2.jpeg)

## Plan Visibility – Example 1 - Printing

![](_page_23_Picture_62.jpeg)

The following pages provide a example of using Plan Visibility with different filter options.

Click the **Plan Visibility** link.

![](_page_24_Picture_24.jpeg)

#### **Filter Options:**

- H-D Part #: No entry
- Issuer: All (default)
- Planner Name: All (default)
- Ship To: All (default)

#### **Display Options:**

- Hierarchy: H-D Issuer
- Time Periods: Weekly (default)
- Display History: No
- Display Firm: No

![](_page_25_Picture_74.jpeg)

![](_page_25_Picture_75.jpeg)

The worksheet displays representing the filter selections. Notice Firm Requirements (Firm Req.) and Plan History (Plan Hist.) are not displayed as "No" was selected in the Display options.

![](_page_26_Picture_35.jpeg)

To save this filter:

- 1. Enter the filter name in the Save Filter As field. *Note*: No special characters can be used. Example: All by HD Issuer
- 2. Click the **Save** button.

![](_page_27_Picture_35.jpeg)

The Order Dashboard displays. The saved filter displays in the Individual User section.

![](_page_28_Picture_16.jpeg)

![](_page_29_Picture_32.jpeg)

#### **Filter Options:**

- H-D Part #: No entry
- Issuer: All (default)
- Planner Name: All (defau
- Ship To: Kansas City (MVC-MRO) Kansas City Powertrain Kansas City

*Remember:* Use the **CTRL** for multiple selections.

#### **Display Options:**

- Hierarchy: Part
- Time Periods: Weekly (de
- Display History: Yes

Name and save the filter.

the filter and display the

worksheet.

• Display Firm: Yes

The Plan Visibility filter window displays.

![](_page_30_Picture_111.jpeg)

![](_page_31_Picture_36.jpeg)

This example uses a partial part number and the % (wildcard.)

![](_page_32_Figure_2.jpeg)

• H-D Part #: 4675%

*Note*: The % can only be used at the end of the partial part number.

- Issuer: All (default)
- Planner Name: All (default)
- Ship To: All (default)

#### **Display Options:**

- Hierarchy: H-D Issuer
- Time Periods: Weekly (default)
- Display History: No (default)
- Display Firm: No (default)

![](_page_32_Picture_66.jpeg)

The worksheet displays showing two part numbers, each containing the filter criteria of 4675.

*Notice:* Firm Req. and Plan Hist. are not displayed based on filter selections.

![](_page_33_Picture_44.jpeg)

## Dashboard Preferences

### Dashboard Preferences

Preferences are used to customize the Order Management Dashboard and for Site Administrator supplier settings.

![](_page_35_Picture_23.jpeg)
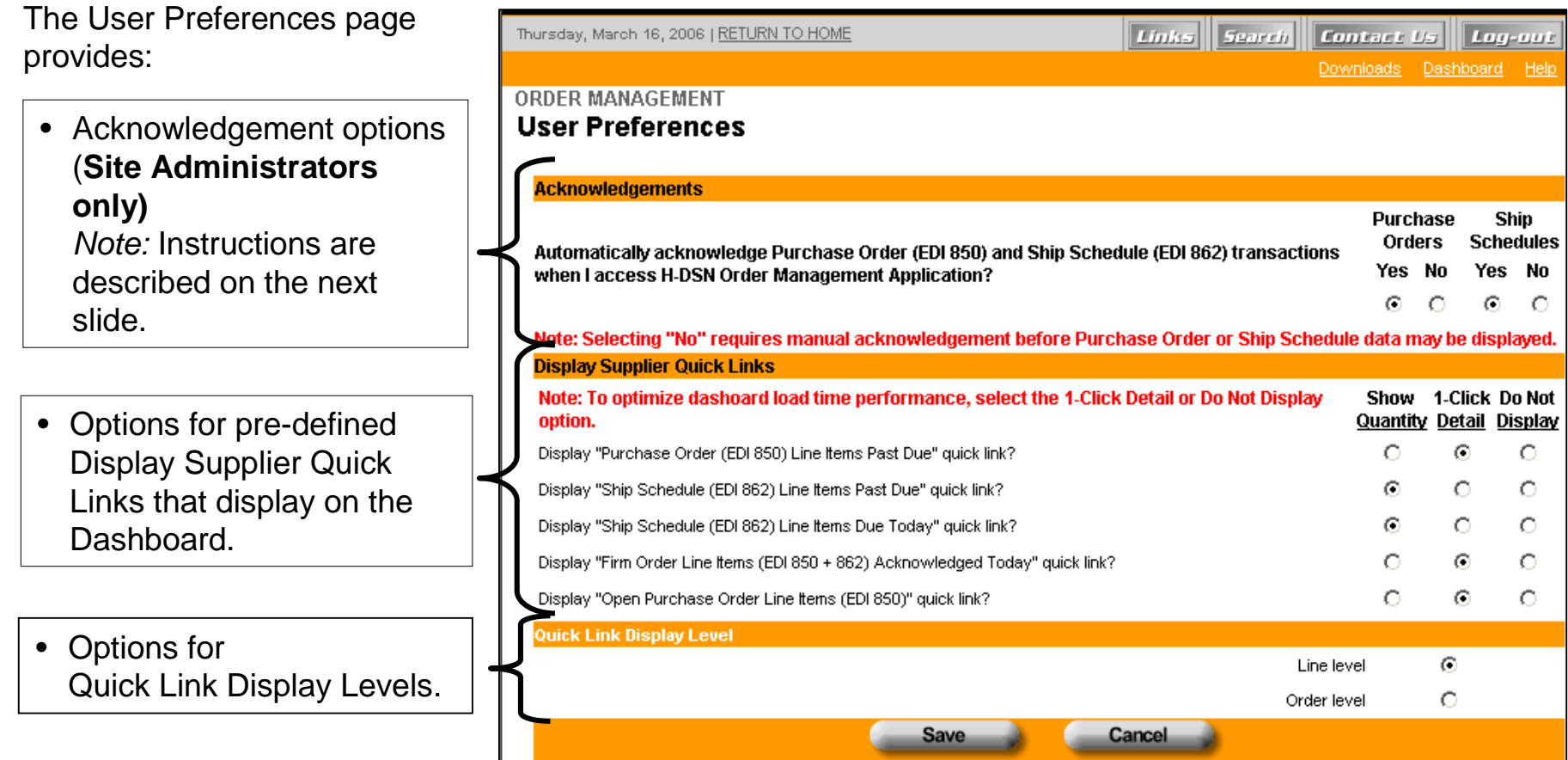

#### **Acknowledgements**

Suppliers using Order Management for creating and transmitting Advance Ship Notices (ASN's) will select either manual or automatic acknowledgement.

#### *Note:*

Schedules.

selection.

**Only Site Administrators can set Acknowledgements.**

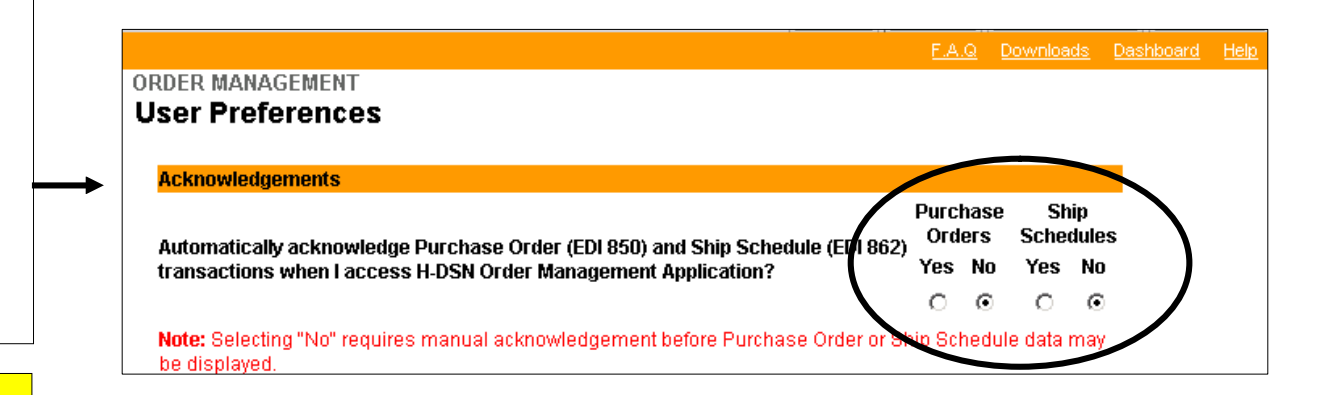

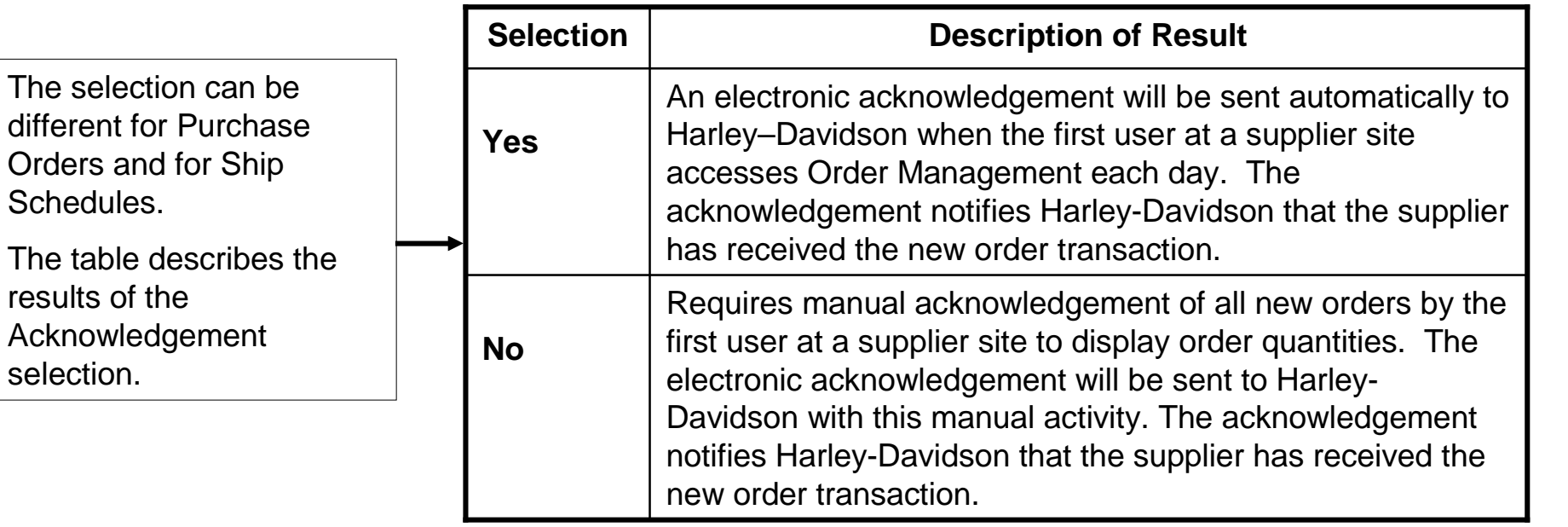

Supplier Quick Links provide easy access to information from the Dashboard.

There are three options for each quick link:

- **Show Quantity:** The quantity displays on the Dashboard. Use this only for high priority items. Choosing this option may slow the load time.
- **1-Click Detail:** This is the recommended choice. It allows the display of the quick link with one additional click.
- **Do Not Display:** This is used for quick links that do not apply.

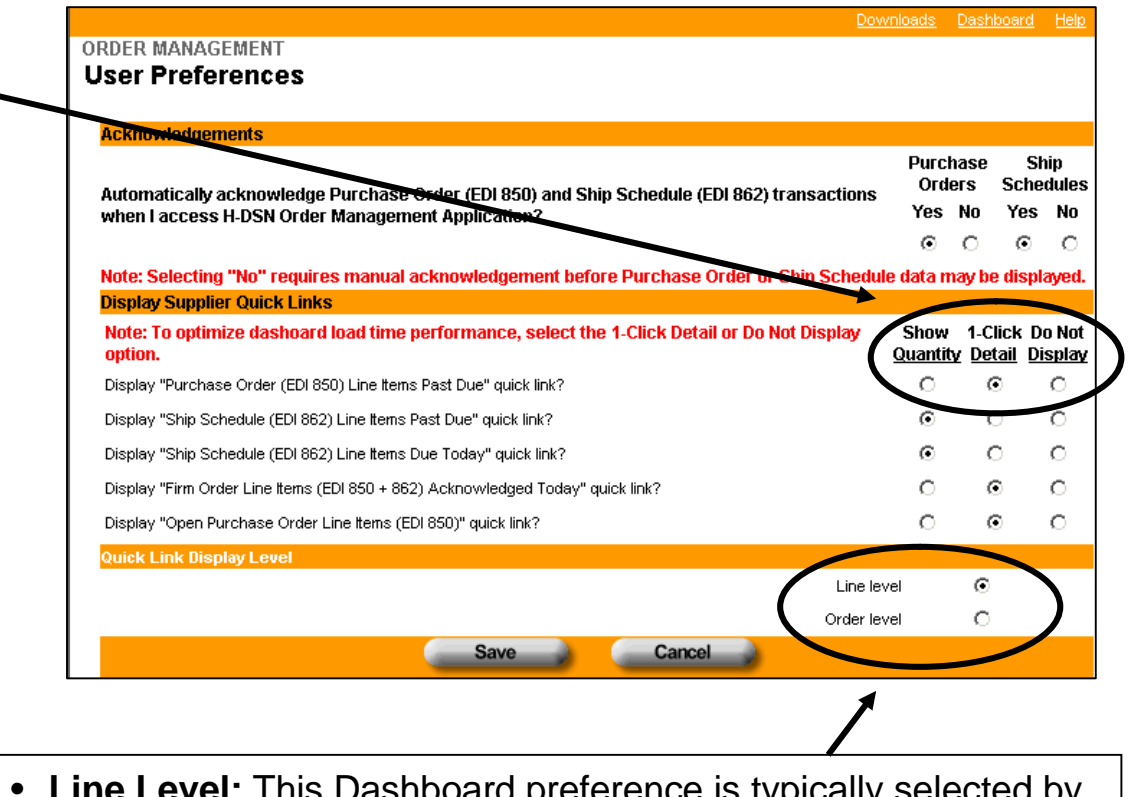

- **Line Level:** This Dashboard preference is typically selected by suppliers receiving OE Ship Schedules.
- **Order Level:** P&A and GM suppliers may choose this option.

After all Dashboard Preferences are selected, click the **Save** button.

After the Save button is clicked on the User Preferences screen, the Order Dashboard displays in accordance with the preferences which were selected.

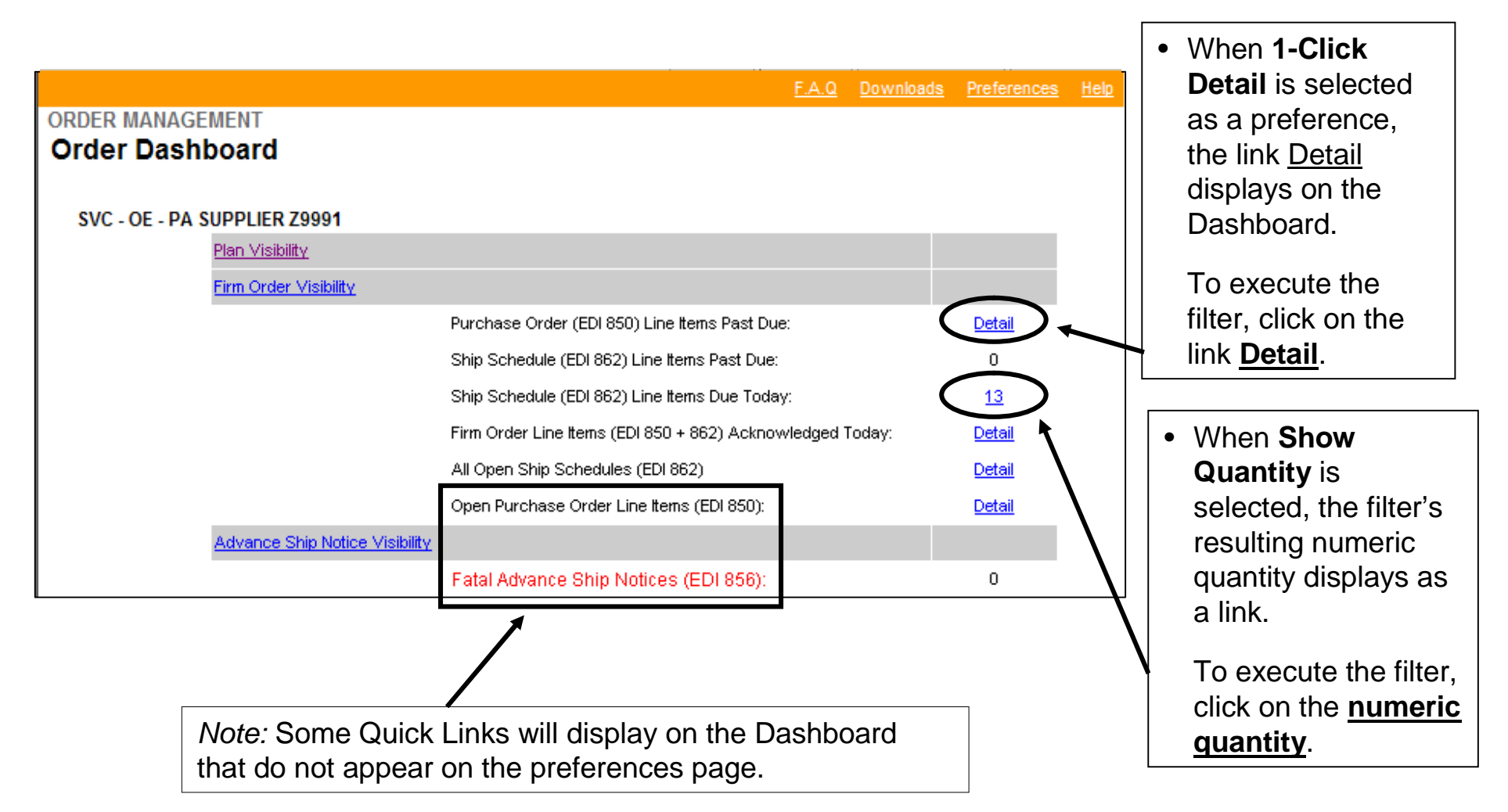

# Firm Order Visibility

This section of the Order Management User Guide will cover how to use the application for Viewing Firm Orders.

Advance Ship Notice Transactions and Collaboration are described in other user guides.

Firm Visibility displays all H-D orders for the supplier ID. An order can be a purchase order, picklist, release, or scheduling agreement. Details of the order by the H-D plant or business follow.

#### •**Purchase Orders from PAC and GM**

•Purchase Orders typically have longer lead times and, therefore, would be visible for a longer duration. For additional information, contact your purchasing representative.

•After the purchasing representative creates the PO, it can be visible in Firm Visibility the following day.

•If there are multiple part numbers on the PO, Firm Visibility will show a line for each part number and need date. The line will have a status of OPEN and will remain in Firm Visibility until the line is closed in the PAC/GM system, whether by receipt of a shipment or cancellation by the purchasing representative.

•When the line is used to create an ASN, the line status will change to SHIPPED or PARTIAL. The line will remain in Firm Visibility until the shipment is received. Once received, the line will no longer be in Firm Visibility.

#### •**Picklists from Supplier Direct**

•Picklists appear in Firm Visibility based upon the supplier's lead time set up in the Supplier Direct system. For additional information, contact your purchasing representative.

•Each day during the 11:00 PM EST hour, Supplier Direct automatically sends picklists that fall within the lead time window to Firm Visibility.

•Picklists that are created throughout the day and which falls within the lead time window are visible in Order Management within the hour.

•If there are multiple part numbers on the picklist, Firm Visibility will show a line for each part number and ship date. The line will have a status of OPEN.

•When the line is used to create an ASN, the line status will change to SHIPPED or PARTIAL.

#### •**Releases from Kansas City, Tomahawk and Powertrain Plants**

•A Release ID consists of 8 alphanumeric characters or less.

•Releases appear in Firm Visibility based upon the supplier ID's lead time set up in the H-D purchasing system. If a supplier ID has a two-day lead time for shipments, the firm orders for two days into the future will be visible as well as current and past due orders. Additional H-D site specific criteria may also affect visibility. For additional information, contact your purchasing representative.

•Each day early in the morning all releases that fall within the lead time window are sent to Firm Visibility and can be viewed by the supplier by 8:00 AM EST.

•Releases that are created throughout the day that fall within the lead time window will be visible in Firm Visibility with the hour.

#### •**Scheduling Agreements from Bawal and York Plants**

•Scheduling Agreement (SA) numbers are 10 digits long and begin with 55.

•SAs appear in Firm Visibility based the value entered in SAP's Planned Delivery Time field for the supplier ID. If a supplier ID has a two-day lead time for shipments, the firm orders for two days into the future will be visible as well as current and past due orders. Additional H-D site specific criteria may also affect visibility.

•An SA may include multiple lines that fall within a 20 day horizon. If a supplier has 8 ship dates within the 20 day horizon, then 8 SA lines will display. The line may have different ship dates or the same ship date.

•SAP pushes data to Firm Visibility periodically, which can be once a week or multiple times per week. Contact your purchasing representative to determine how often Firm Visibility will be updated. The update will over-write the previous update resulting in:

•Previously acknowledged SA lines will need to be acknowledged again

•Lines that have a status of PARTIAL or SHIPPED due to sending an ASN against it will be reset to **OPEN** 

•Increases and decreases in order quantities not be identified

•New or dropped in orders will not standout.

•After an SAP update, lines that have a ship date in the past may be present with a status of OPEN. The supplier will need to determine:

•If this is a new order that dropped in between updates, then the order should be fulfilled immediately by sending the shipment/ASN.

•If the order was present before the update, the user needs to confirm that the shipment/ASN was sent. If the shipment/ASN was not sent, then the order should be fulfilled immediately.

•Additional details on how to interpret the data in Firm Visibility will follow.

#### Accessing Firm Order Visibility

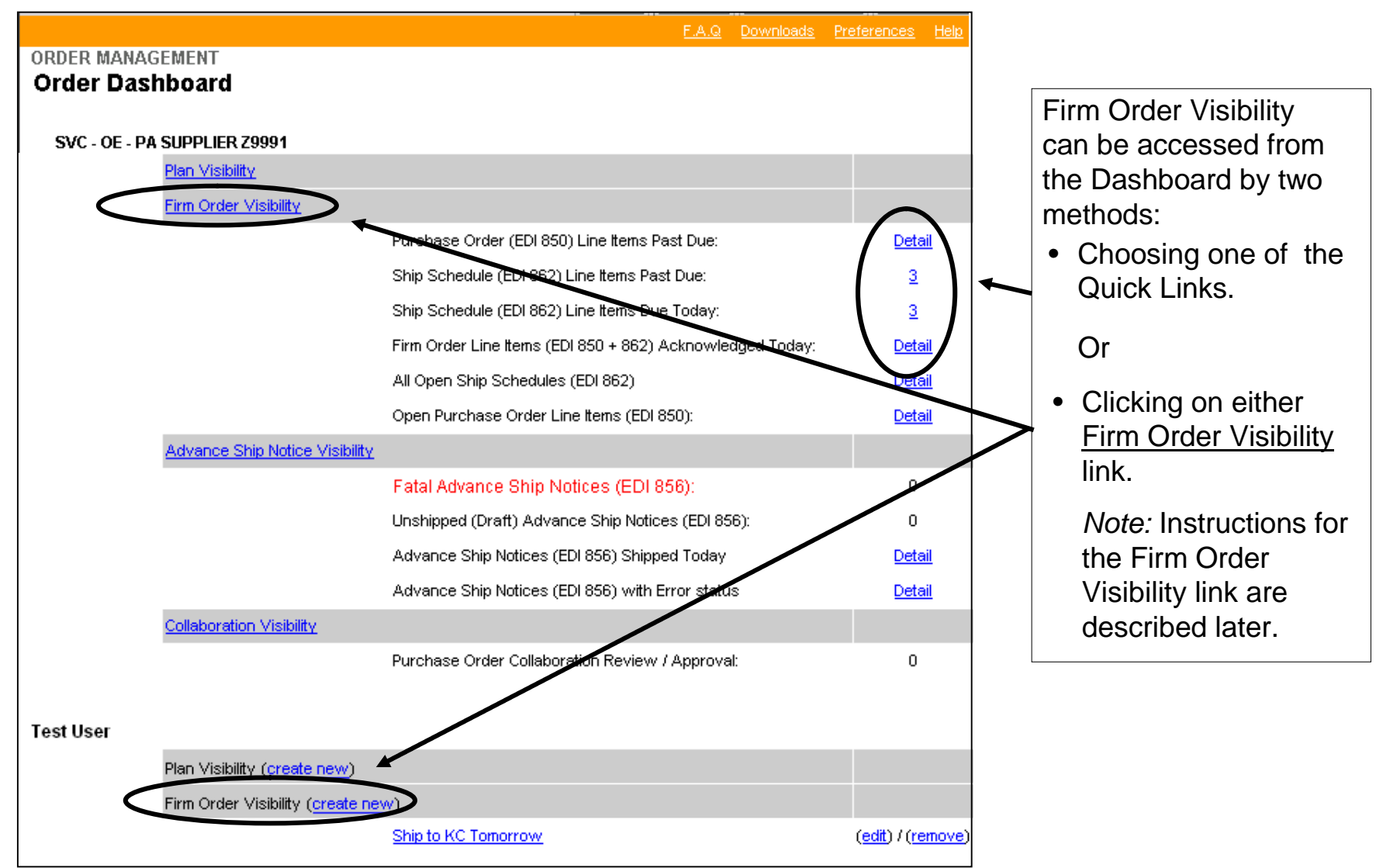

# Firm Order Visibility – Quick Links Example

Quick Links provide users with an easy method to generate a worksheet. They contain pre-defined filters for commonly used criteria.

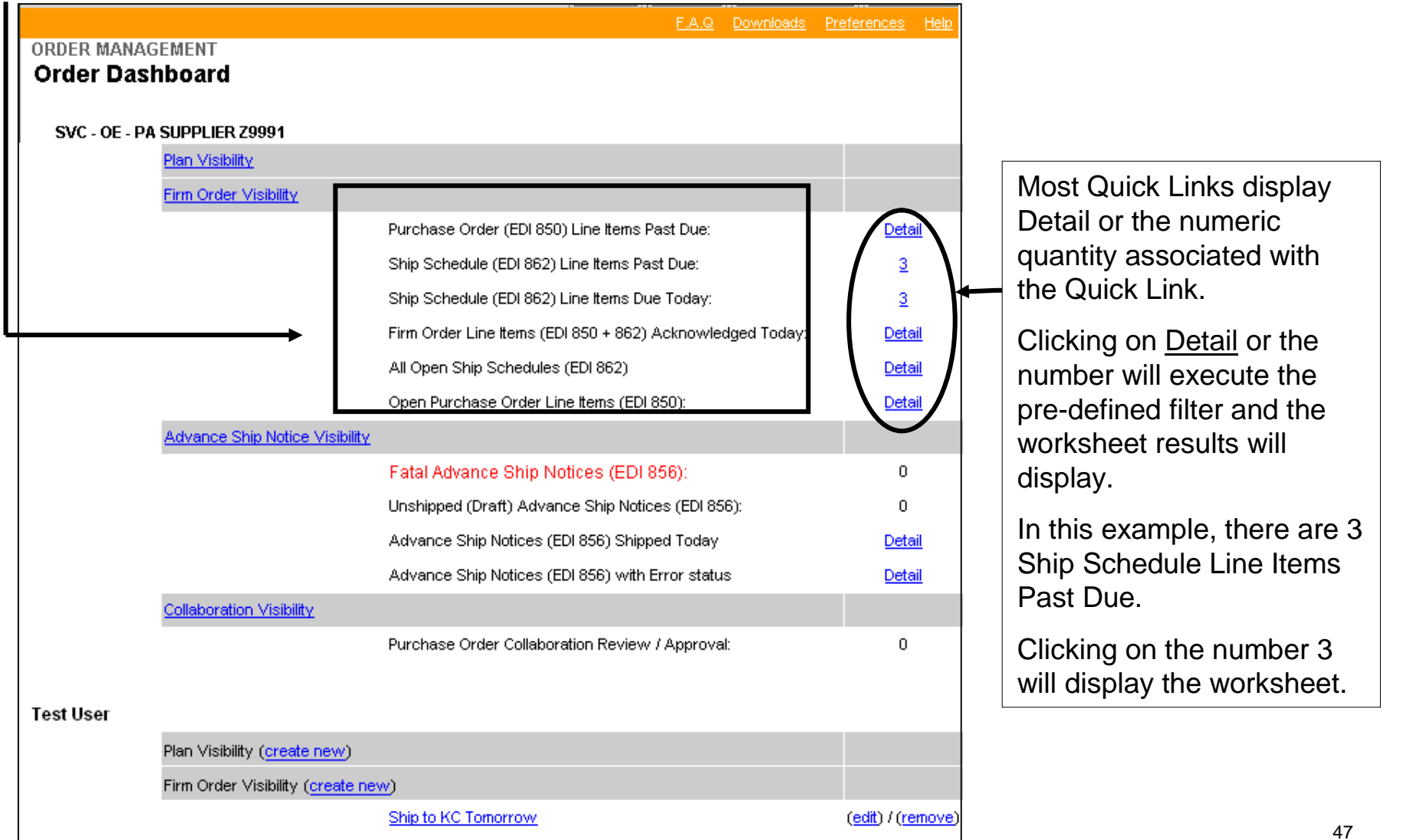

# Firm Order Visibility – Worksheet

The Firm Order Visibility worksheet for "Ship Schedules Line Items Past Due" will display. Per the quantity in the Quick Link, there are 3 results for this example.

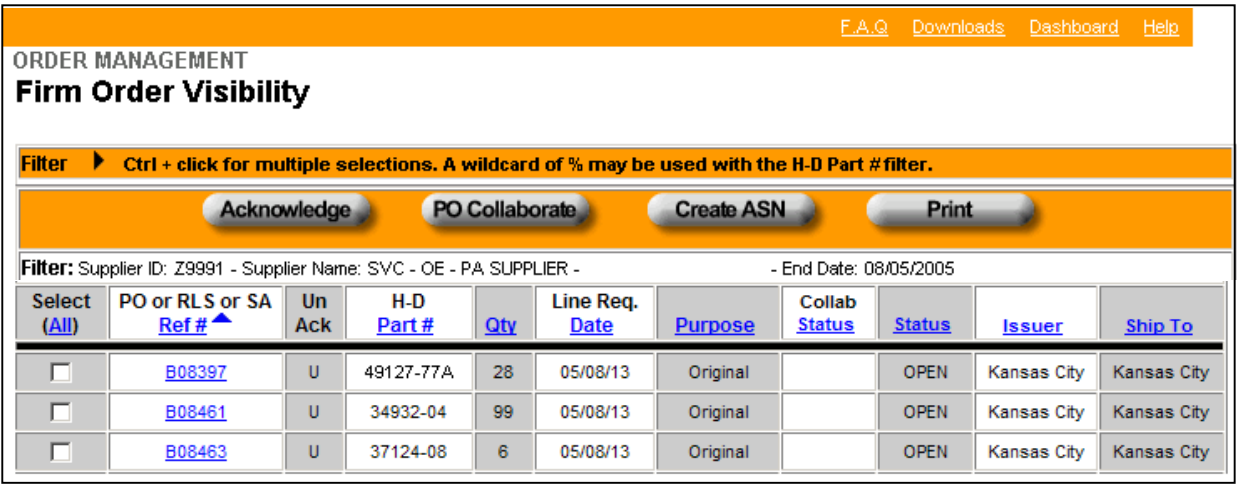

*Note:* The worksheet default sort is the **PO or Release Ref #** column. The arrow indicates the sort order column. The sort order can be changed by clicking on the underlined name in a column heading.

An arrow will appear in the new sort order column.

The columns in the worksheet are:

#### **PO or RLS or SA Ref #**

PO = Purchase Order  $RIS = Release$ 

SA = Scheduling Agreement

**Un Ack (Unacknowledged)**

**H-D Part Number**

**Quantity**

#### **Line Required Date**

Ship Date unless issuer is P&A or GM then date is a due date of when the material is to be at the H-D dock.

**Purpose:** Original or Replacement requirement

#### **Collaboration Status**

#### **Status**

OPEN – shipment/ASN not sent SHIPPED – shipment/ASN sent PARTIAL – shipment/ASN sent but not equal to the order quantity.

**Issuer**

The plant ordering the material

#### **Ship To**

The location at the plant of where the material is to be shipped

*Note:* The Collaboration Status and Status columns will contain entries when applicable.

#### Firm Order Visibility – Acknowledging

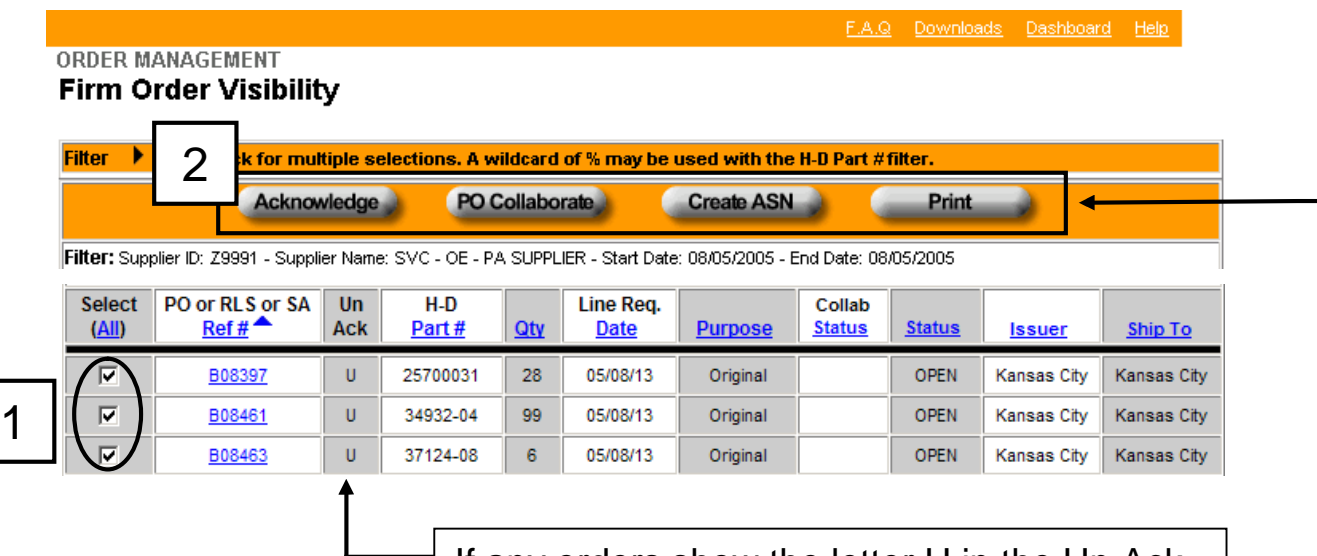

Buttons on the Firm Order Visibility Worksheet will be accessible based on the supplier set up.

Example: Suppliers sending ASNs will have the "Create ASN" button activated.

If any orders show the letter U in the Un Ack column, acknowledge the order.

Acknowledge Order:

- 1. Select each release by clicking in the square to the left of the release. To select all releases, click on the All link in the Select column.
- 2. Click on the Acknowledge button.

# Firm Order Visibility – Accessing Firm Detail

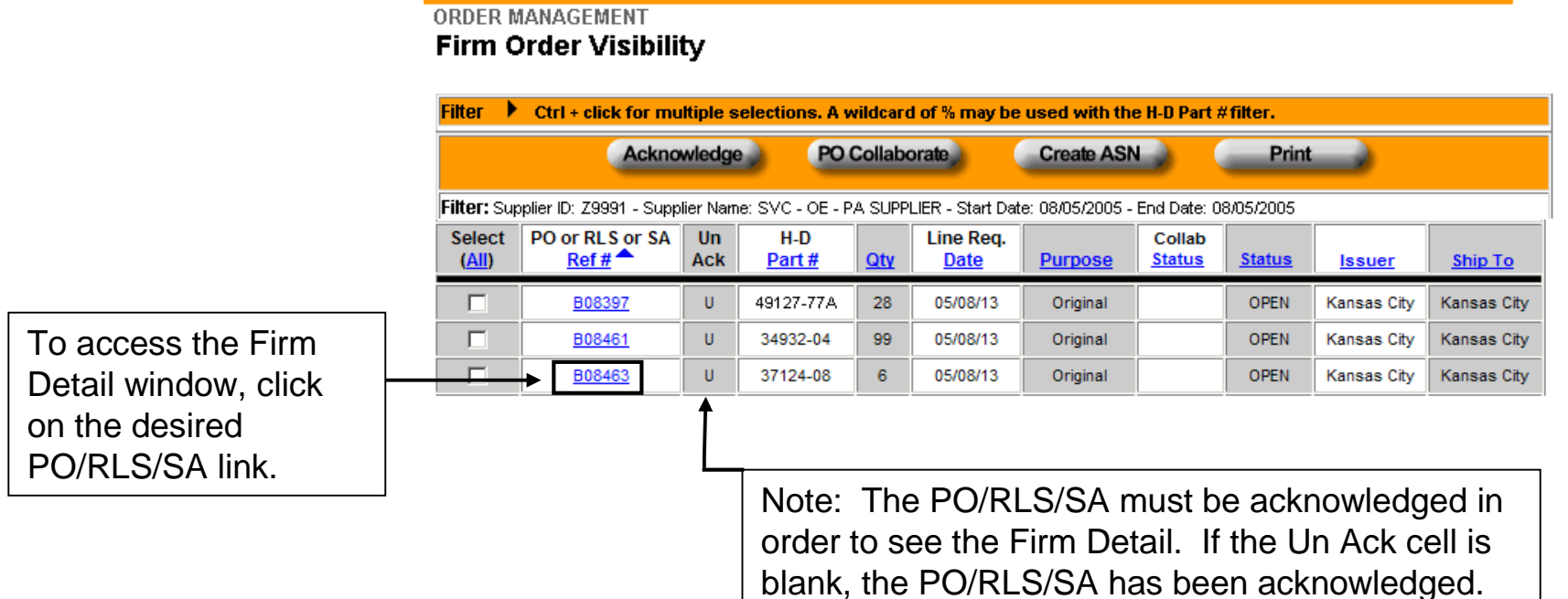

F.A.Q Downloads Dashboard Help

# Firm Order Visibility – Firm Detail

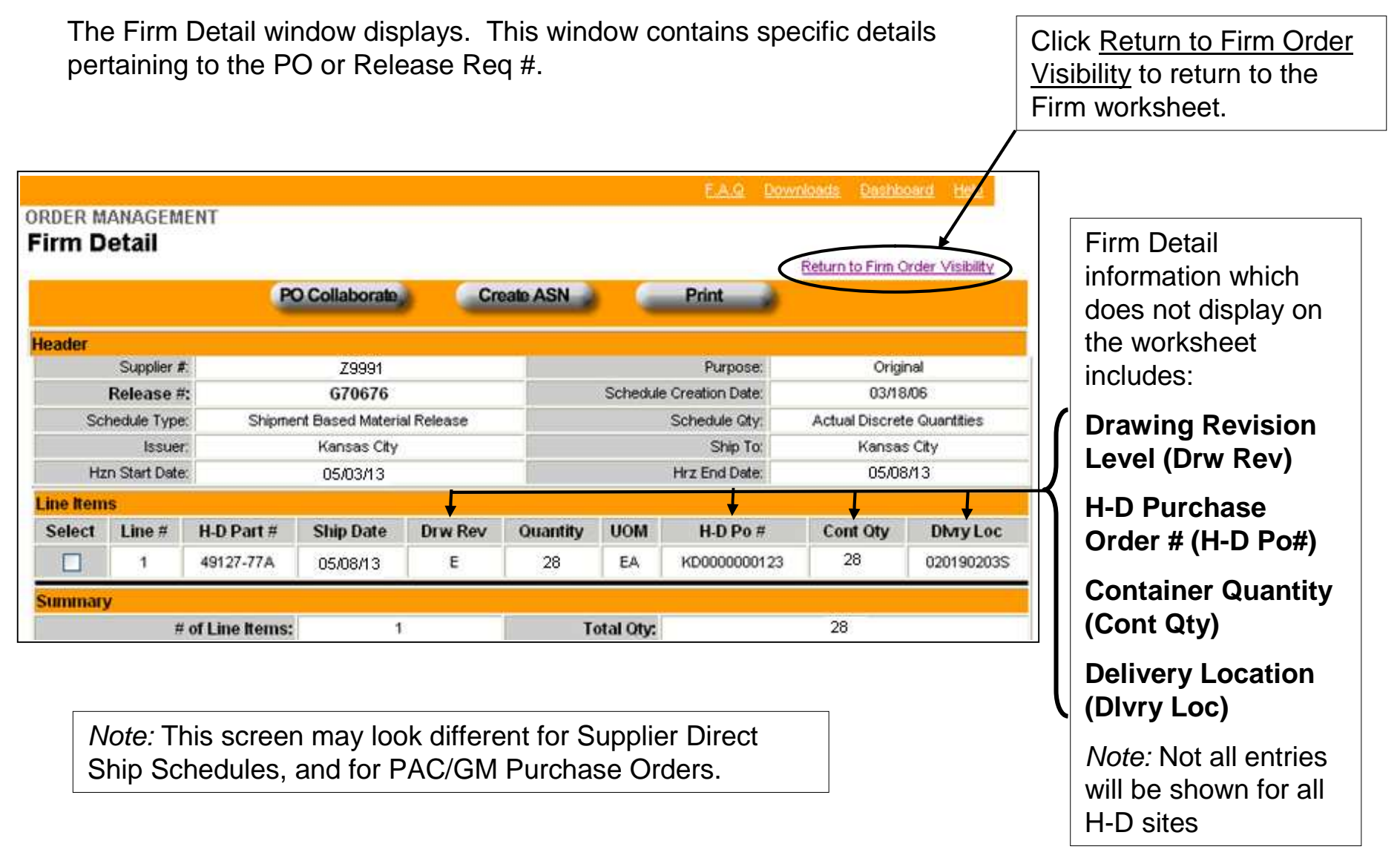

## Firm Order Visibility – Printing

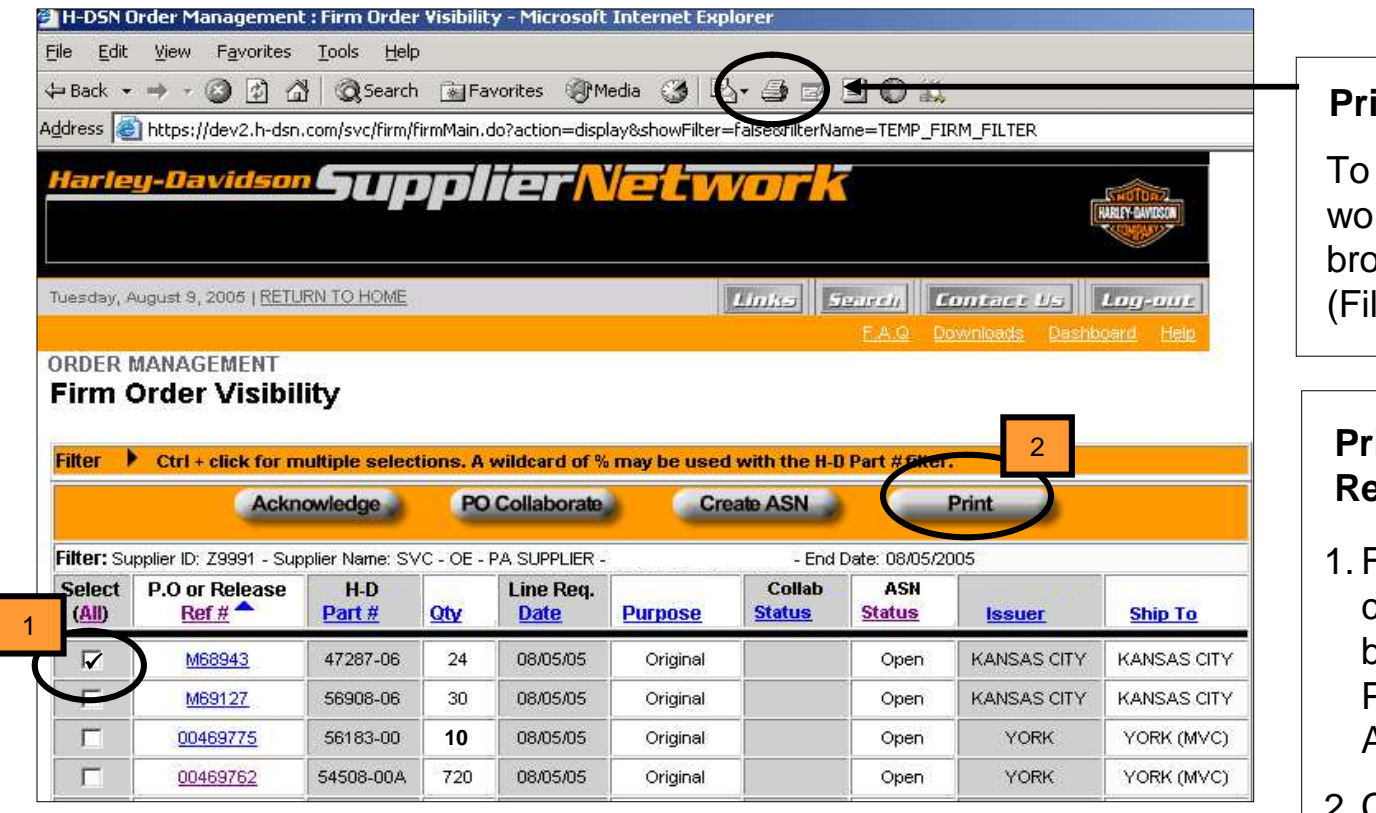

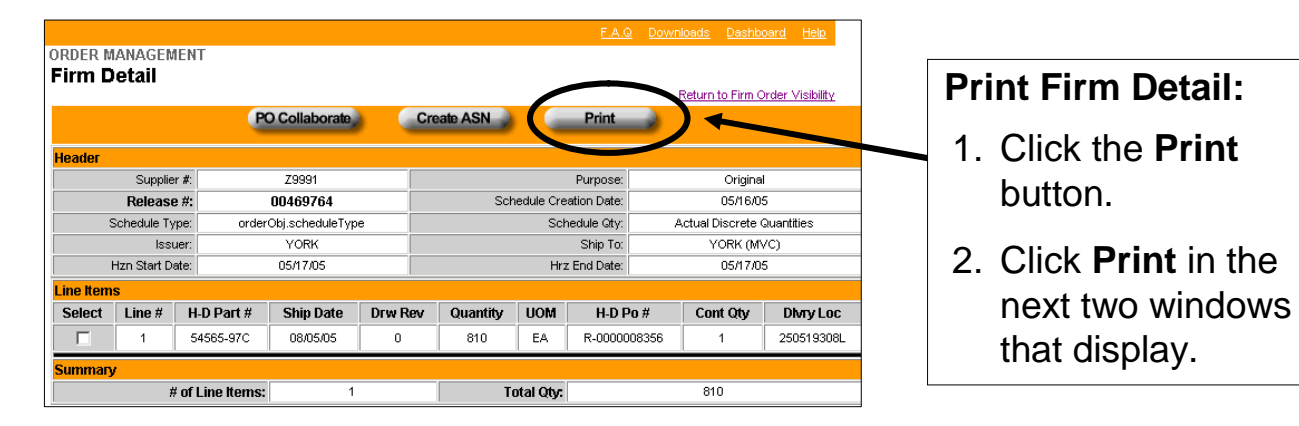

#### **Printing the Worksheet**

print the entire orksheet, click the **browser Print** button or le menu/Print.)

#### **Printing a PO/RLS/SA Ref #**

- From the worksheet. check the Select box(es) for the chosen PO/RLS/SA Ref #'s (or All).
- 2. Click the **Print** button.
- 3. Click **Print** in the next two windows that display.
- *Note:* When selecting multiple PO/RLS/SA Ref#'s to print together, formatted page breaks are not available.

#### Firm Order Visibility – Filter Example

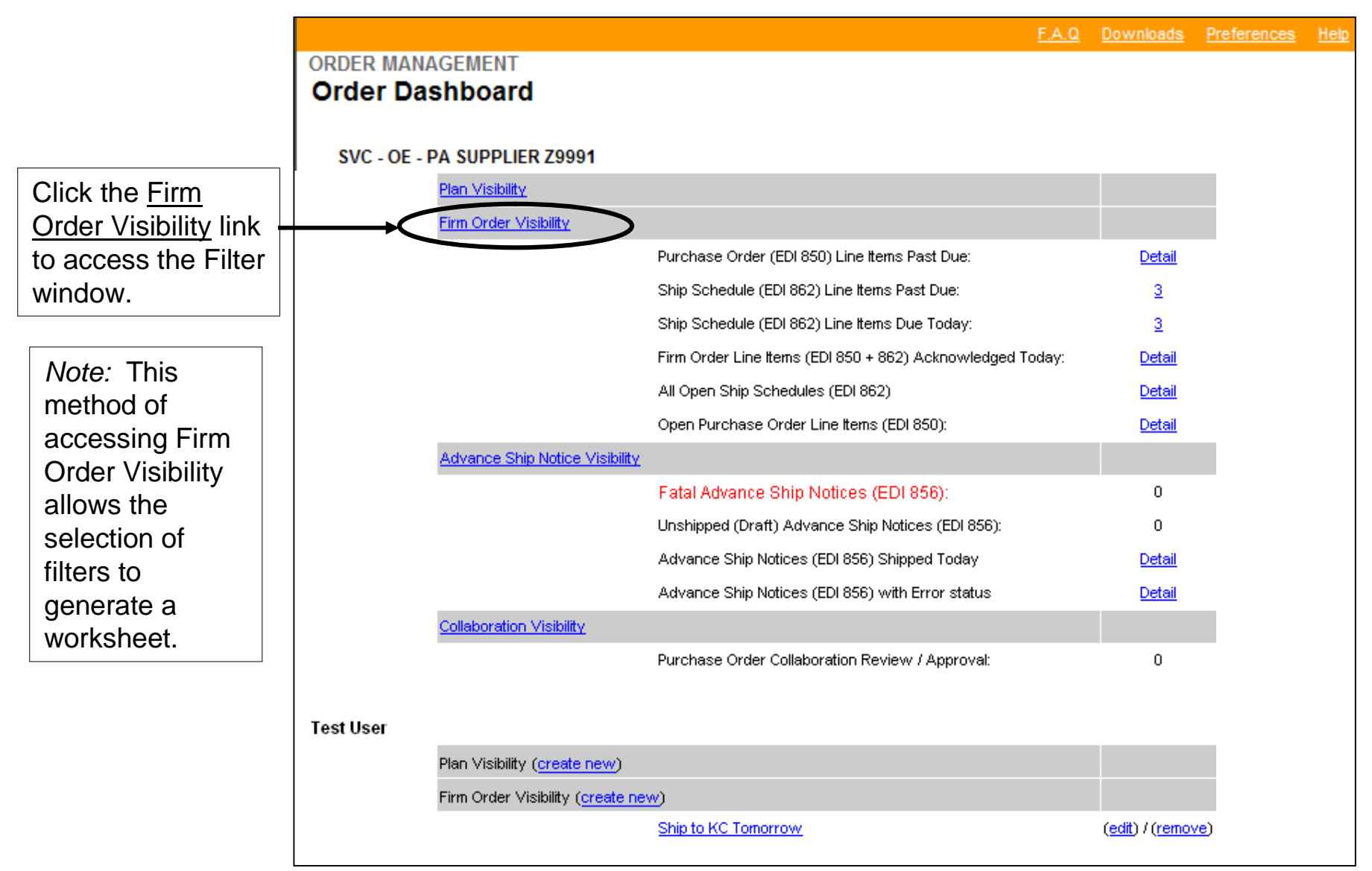

#### Firm Order Visibility – Creating a Filter - Supplier ID

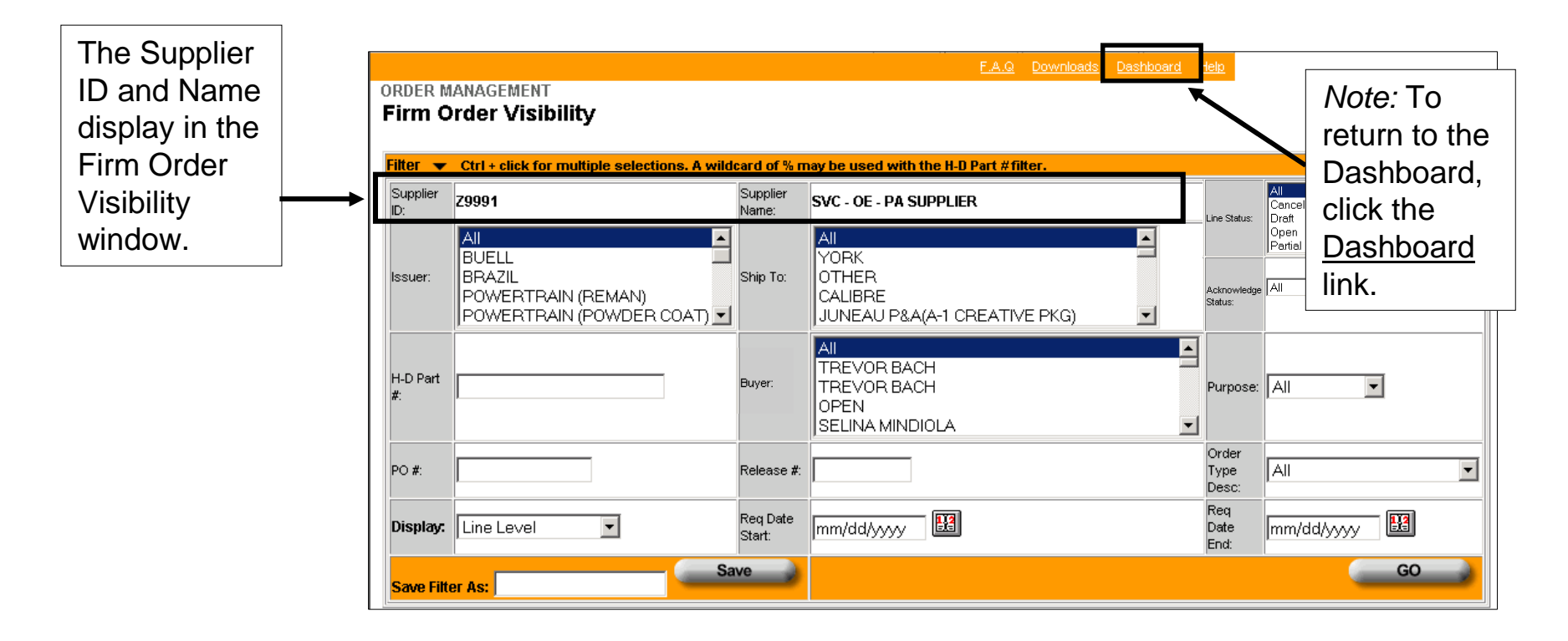

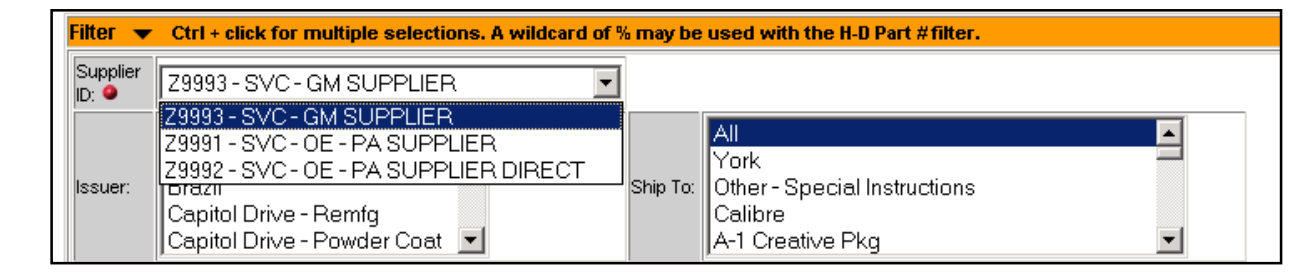

**on H-DSN** A single "child" may be selected from the Supplier ID drop-down menu.

**Attention:**

**Multiple Supplier ID's (Parent Supplier Setups)**

# Firm Order Visibility - Creating a Filter – Filter Options

#### **Filter options:**

• **Issuer**

#### • **H-D Part #**

- **If multiple parts are** entered, use a comma to separate them.
- $\blacksquare$  A % may be used in  $\bigcap_{\text{Issuer.}}$ the H-D Part # filter option as a wildcard. The % may only be used at the end of a  $\left( \begin{array}{ccc} \text{H-D Part } \# \end{array} \right)$ partial part number.

#### • **PO #**

- **Display**
	- **E** Line Level: (default) Displays firm orders at the individual line level of the Ship Schedule or Purchase Order.
	- PO Level: Displays the header level of a particular Purchase Order or Release.
- **Ship To**
- **Buyer**
- **Release #:** Enter either a release or scheduling agreement number.

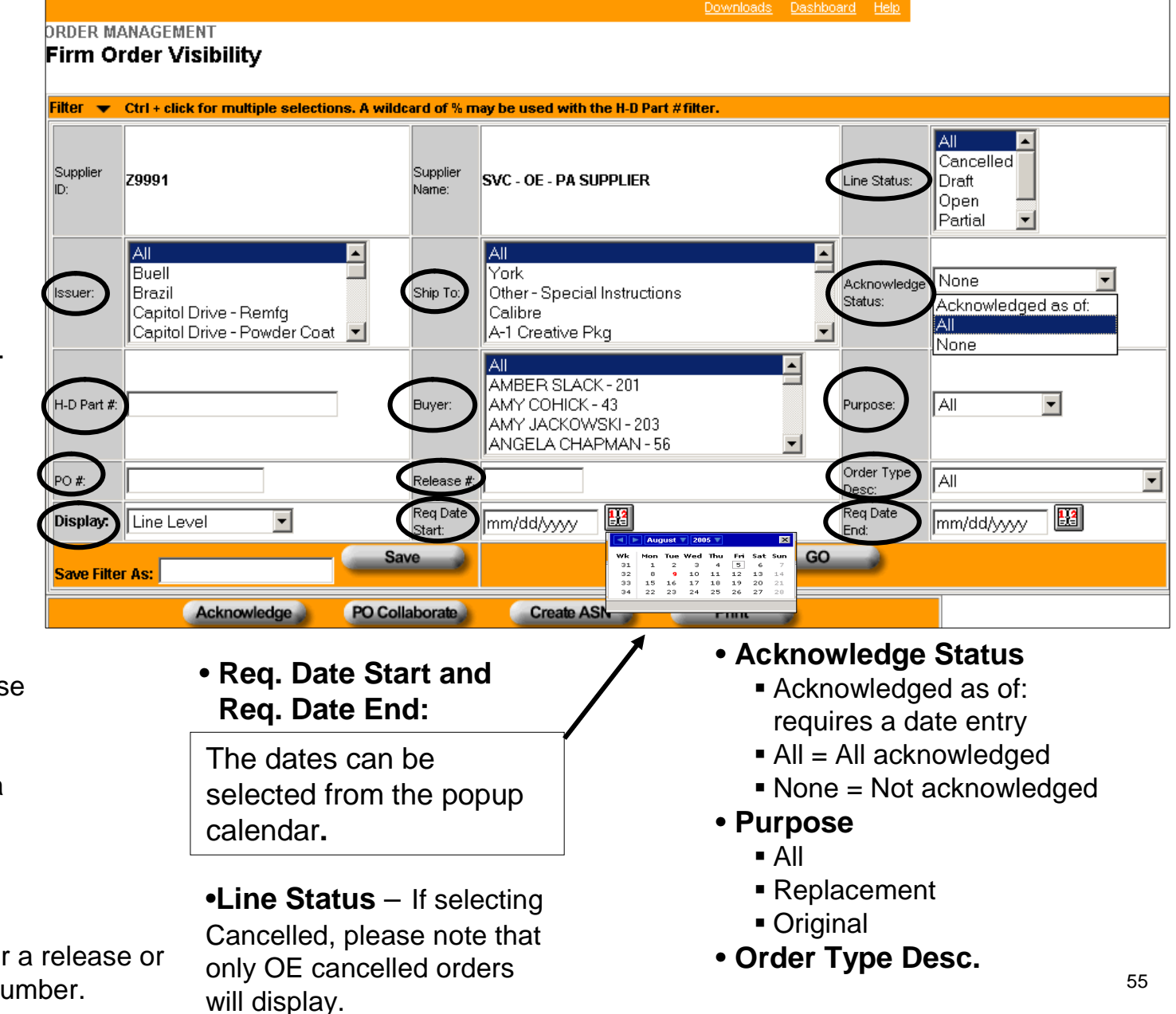

# Firm Order Visibility - Creating a Filter

One or more filter options may be selected. Within a filter option window, one or multiple criteria may be selected. Some Filter options default to "All".

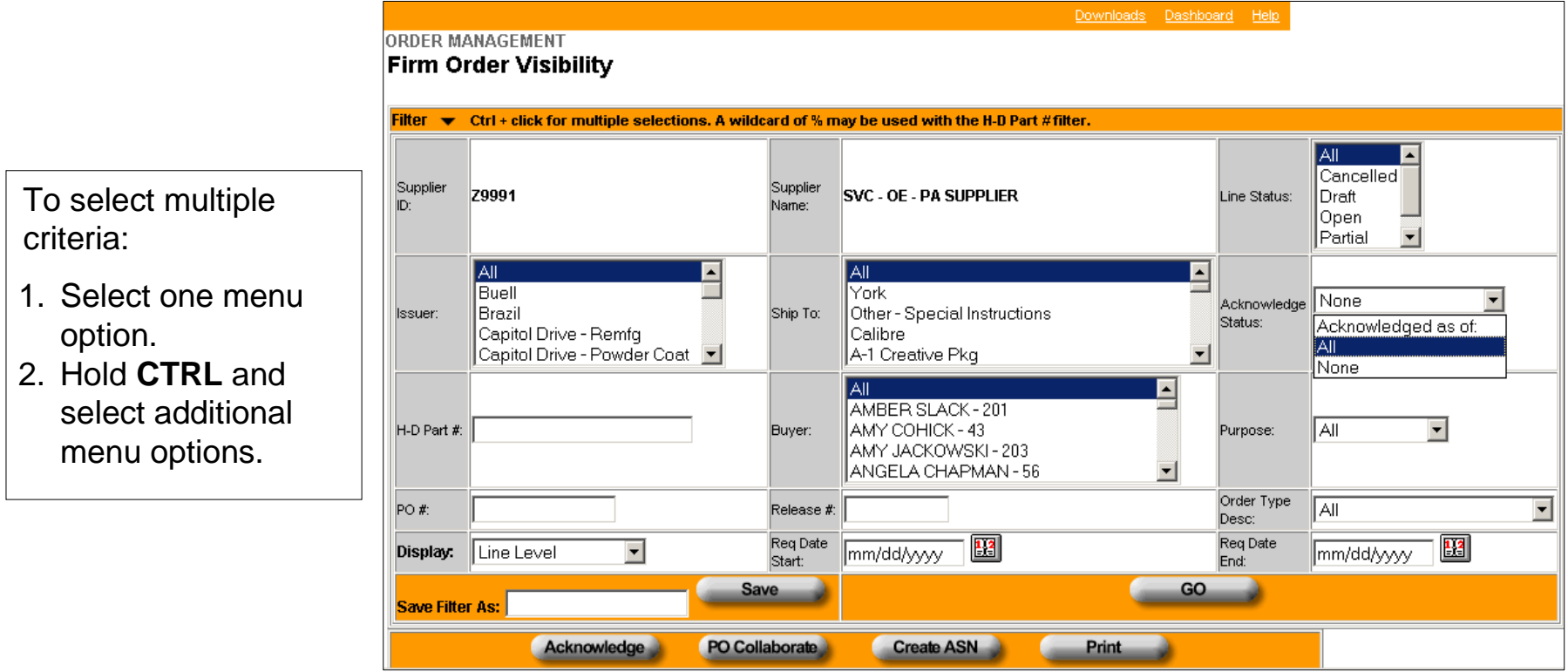

*Note:* The first letter of a known menu option may be entered to move to a specific criteria in a drop-down list

## Firm Order Visibility - Example

#### **Filter Options:**

- Issuer: All (default)
- H-D Part #: No entry
- PO #: No Entry
- Display: Line Level (default)
- Ship To: Kansas City
- Planner Name: All
- Release #: No Entry
- Req. Date Start: "Tomorrow" 08/05/2005 -- Selected from the popup calendar
- Line Status: All (default)
- Acknowledge Status: All (default)
- Purpose: All (default)
- Order Type Desc: All (default)
- Req.Date End: "Tomorrow" 08/05/2005 – Selected from the popup calendar

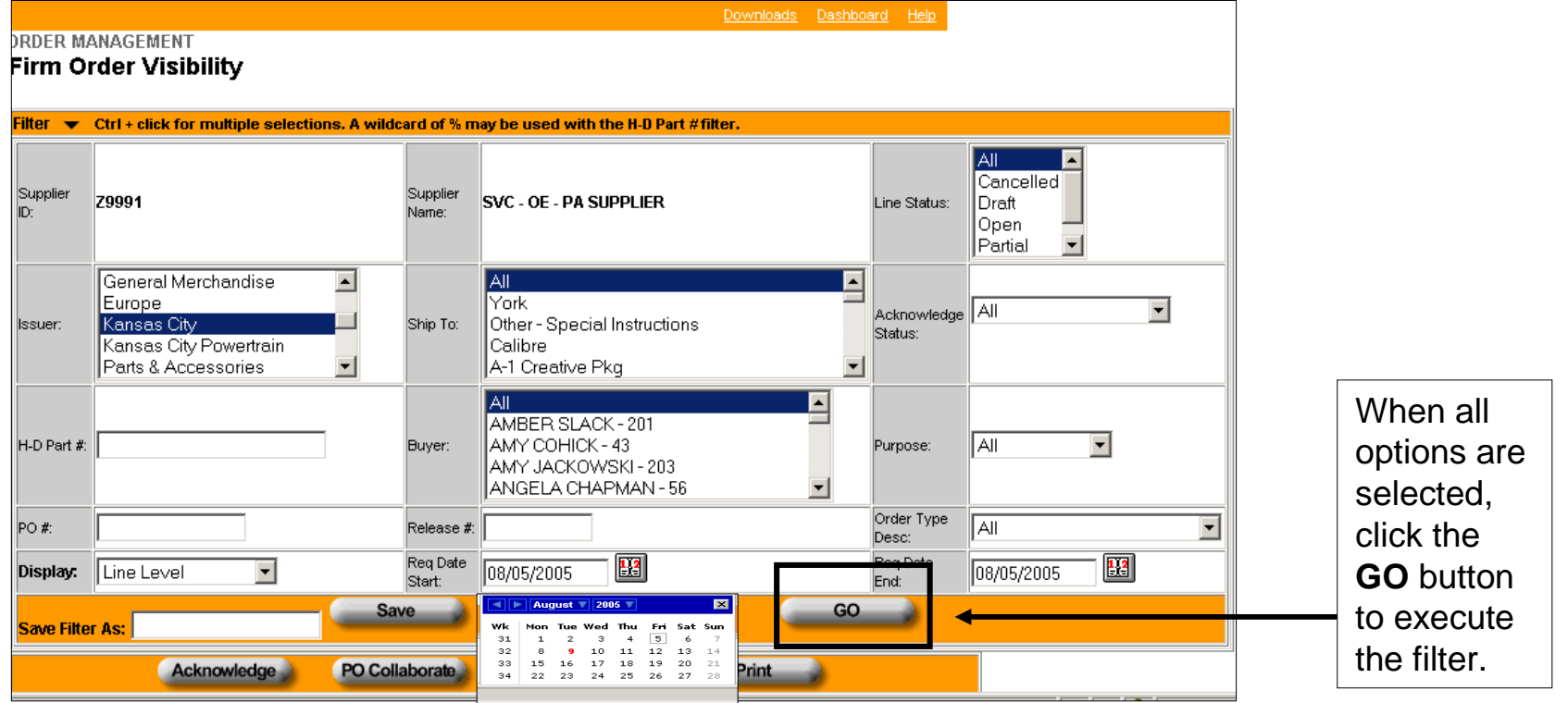

# Firm Order Visibility – Example Worksheet

The worksheet displays as defined by the Firm Visibility filters.

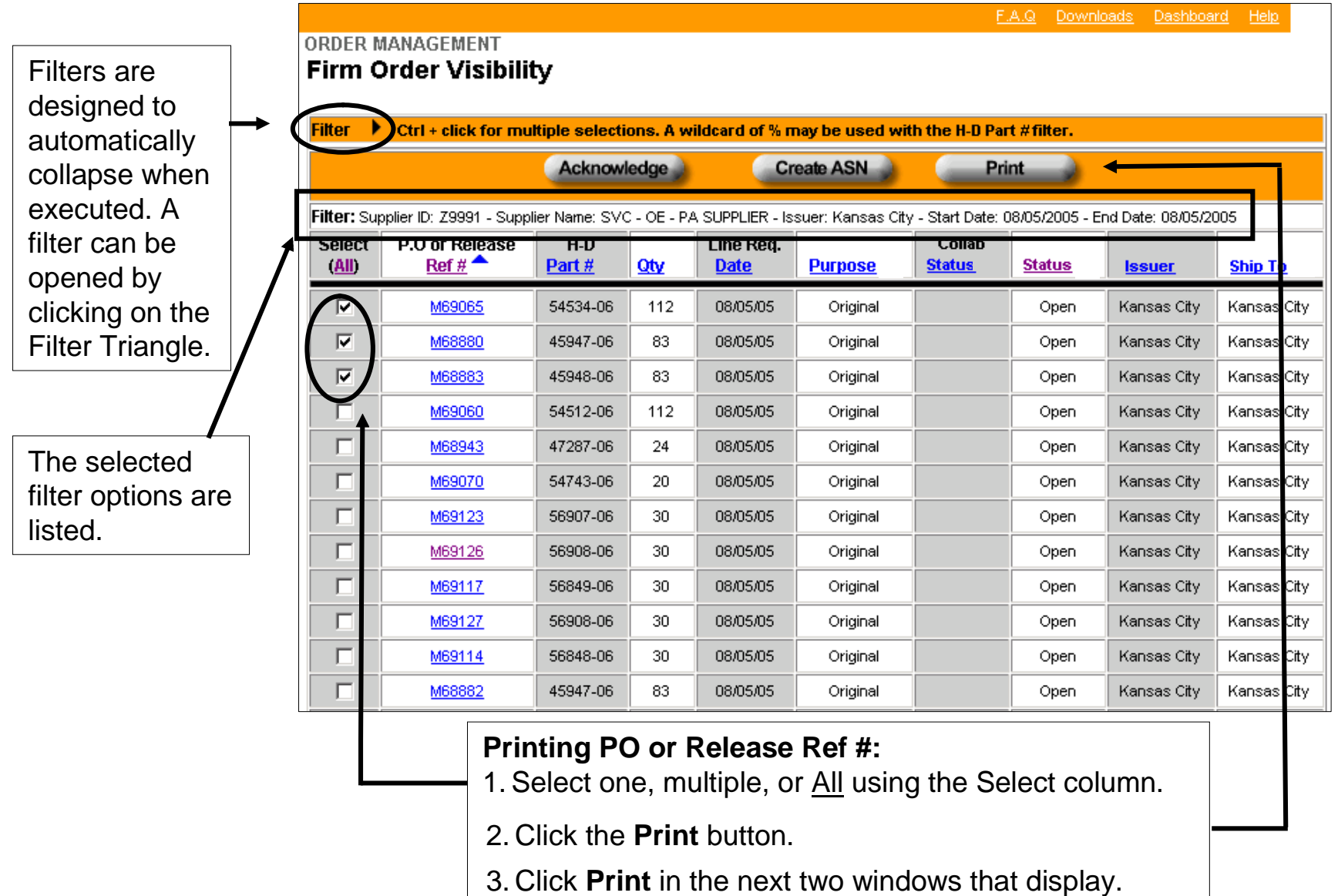

# Firm Order Visibility – Saving a Filter

The filter options display after the Filter Triangle is clicked.

*Note:* The worksheet still displays below the filter window.

Commonly used filters may be saved.

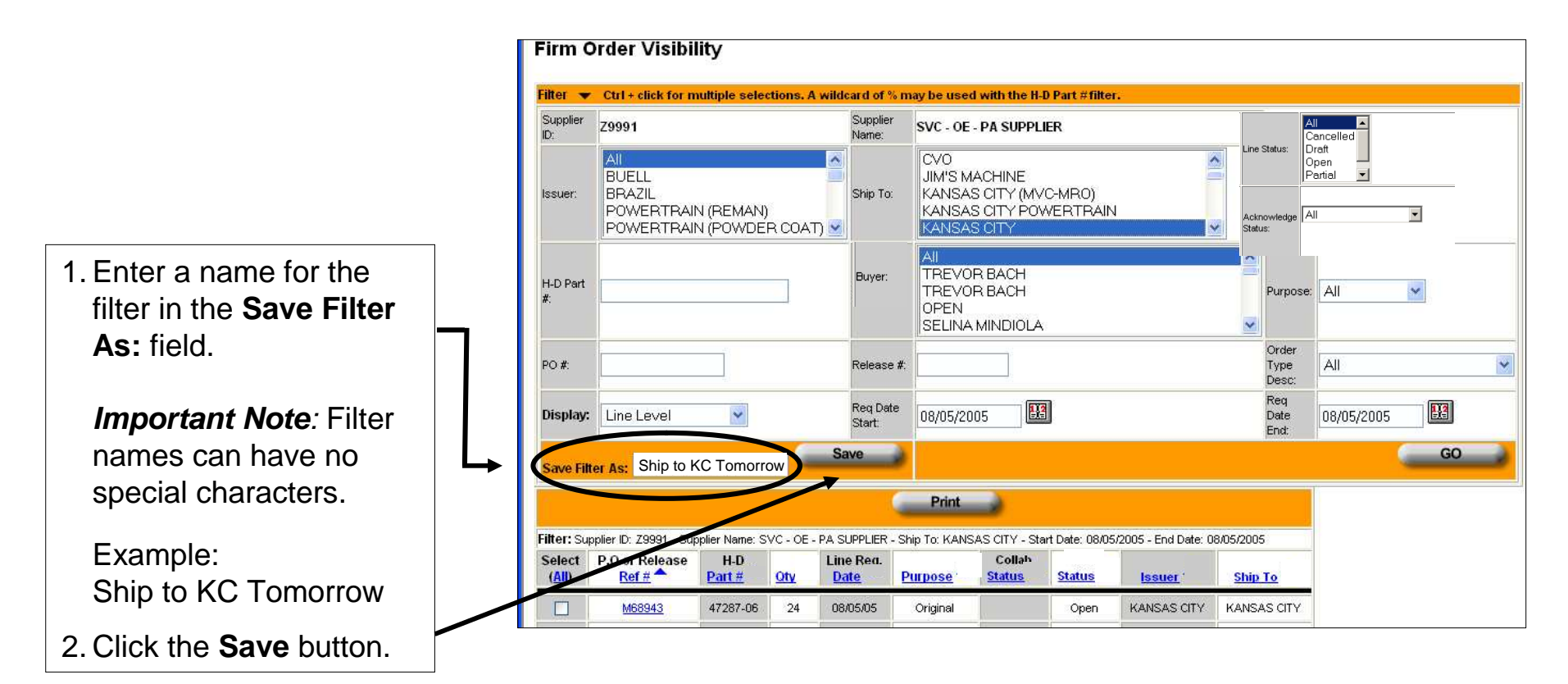

# Firm Order Visibility – Saving a Filter

The Order Dashboard displays.

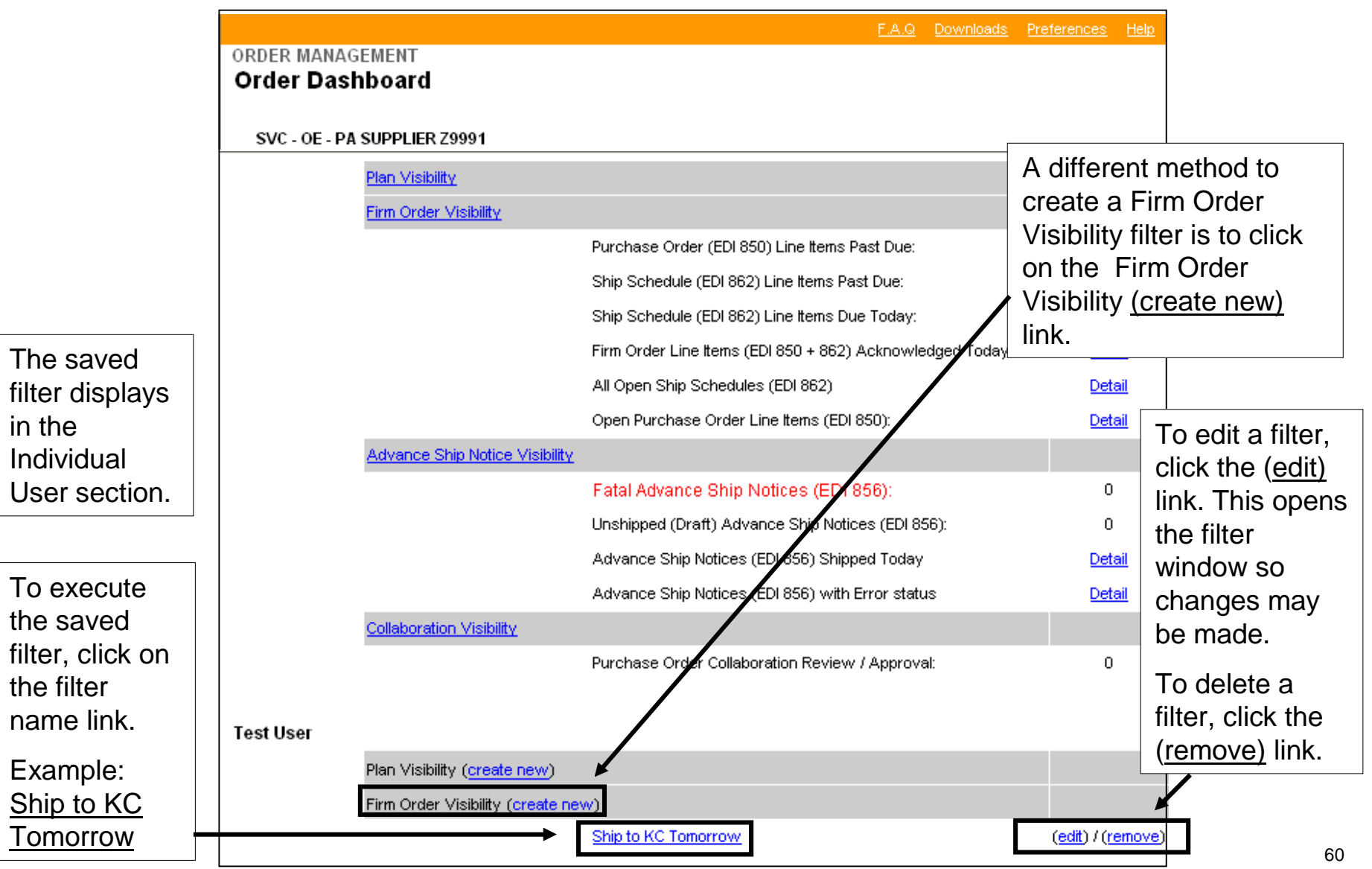

# For Suppliers Supporting Bawal and York plants Interpreting Firm Visibility

#### Interpreting Firm Visibility for Bawal and York Suppliers

This section provides examples of how to interpret orders from the Bawal and York plants in Firm Visibility after each SAP update. The examples are based upon SAP updating Firm Visibility once week on Monday.

In this section, there will be references to ASNs. For additional information about ASNs, please reference the Order Management ASN User Guide.

Example 1 will show how to identify:

•Changes in order quantity

•Cancelled orders

•New orders

On Monday, 4/29/13, SAP updated Firm Visibility with 15 open ship dates and quantities within the 20 day horizon.

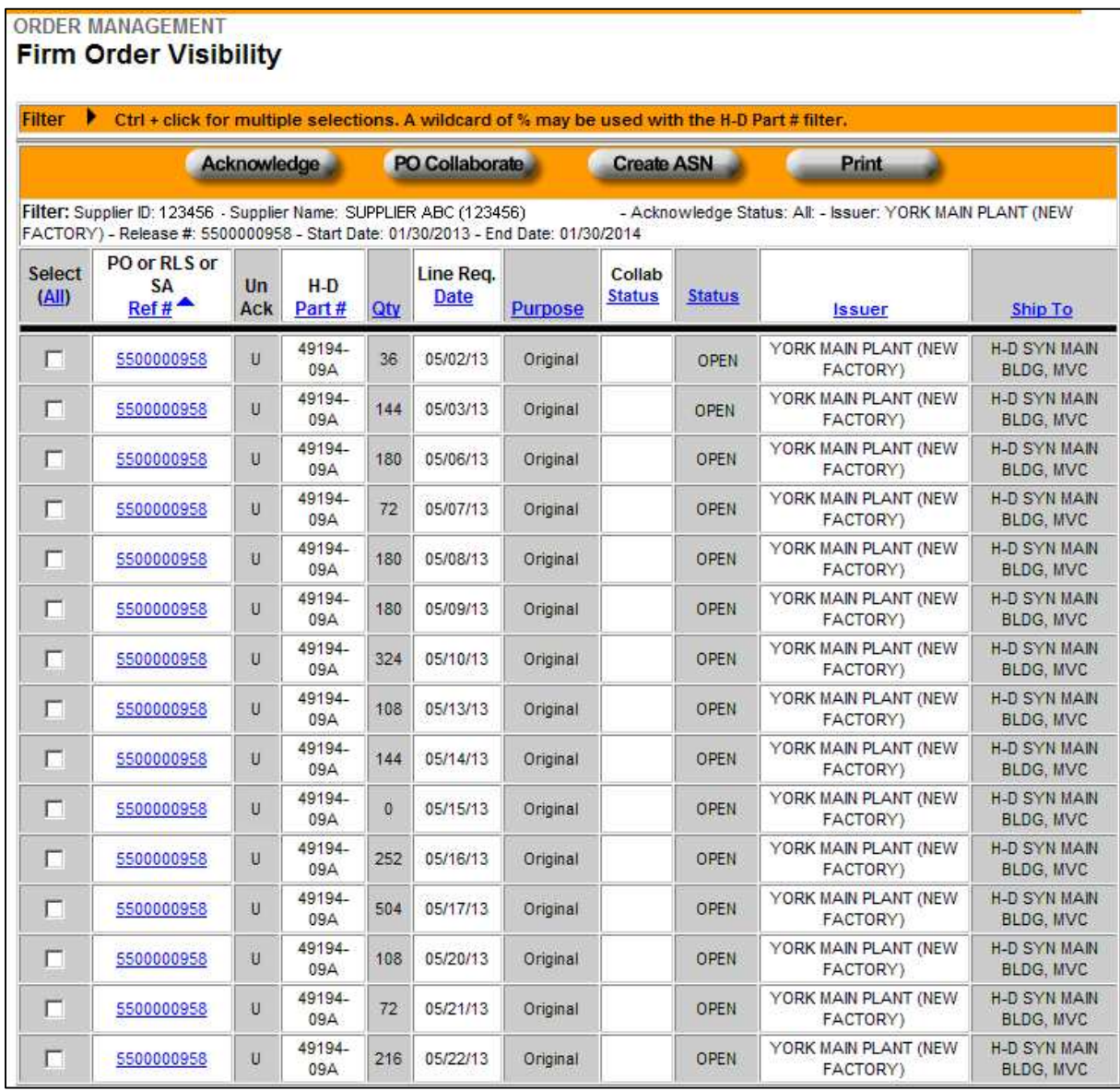

On 4/30/13, the supplier selected these releases and created ASNs.

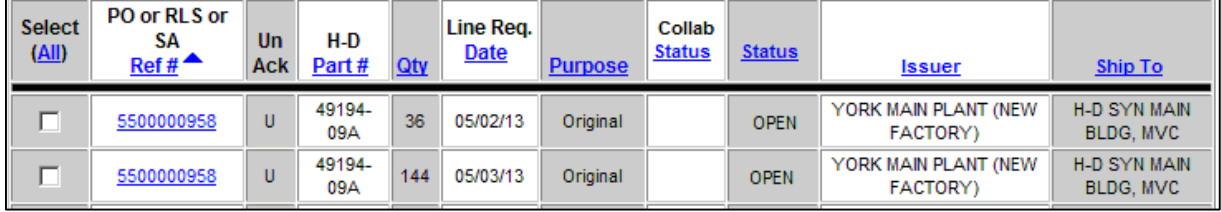

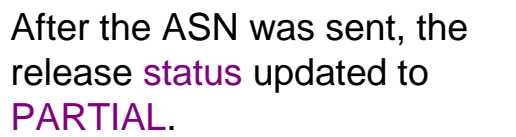

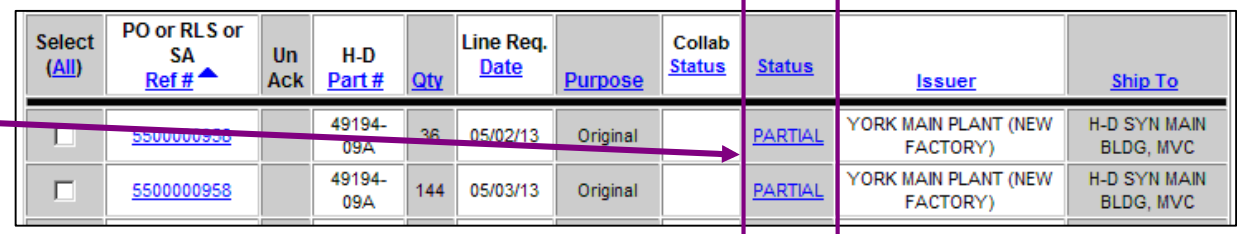

On Friday, 5/3/13, Firm Visibility reflected that two of the orders were shipped as the release has a status of PARTIAL.

It is recommended that this view be printed so that it can be referenced again after the Firm Visibility update. If this view is not printed, the supplier will not be able to identify changes.

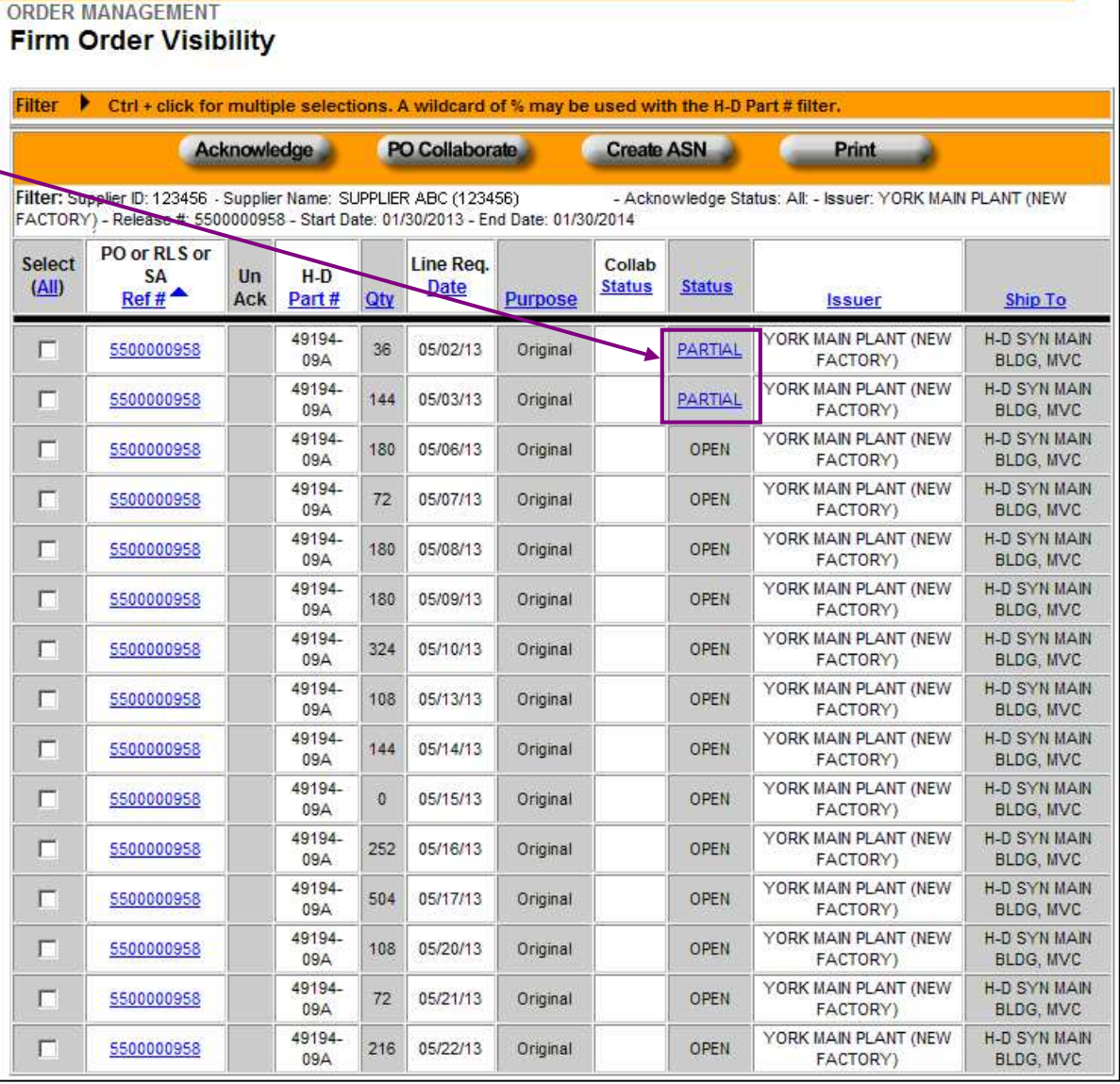

On Monday, 5/6/13, SAP updated Firm Visibility with 11 open ship dates and quantities within the 20 day horizon.

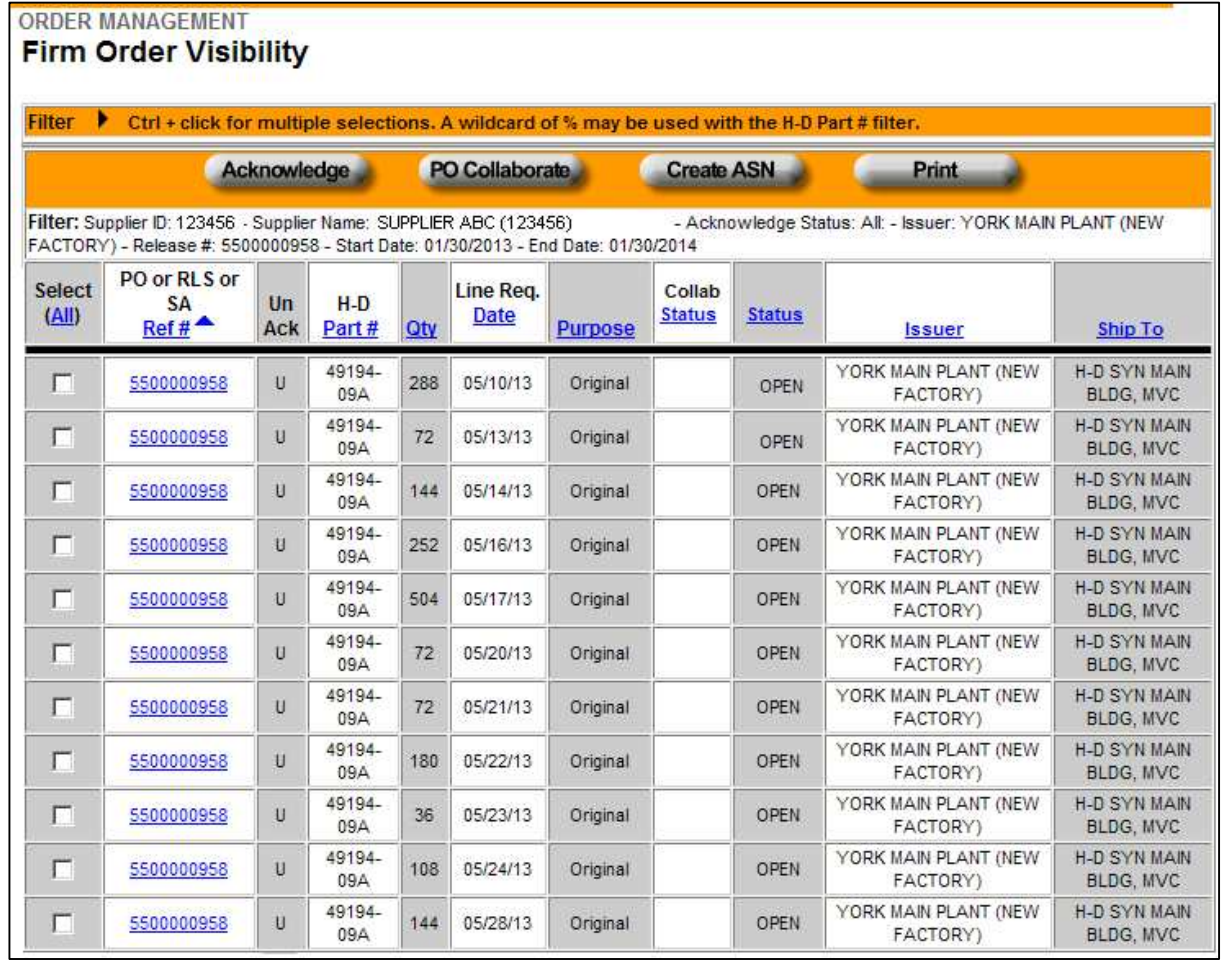

To identify new orders, cancelled orders, and changes to the order quantity, a line by line comparison between Firm Visibility's display on Friday, 5/3/13 and Monday, 5/6/13 must be made. Differences are circled in green.

#### 5/3/13 Firm Visibility Display

OBBER HANACEHEAN

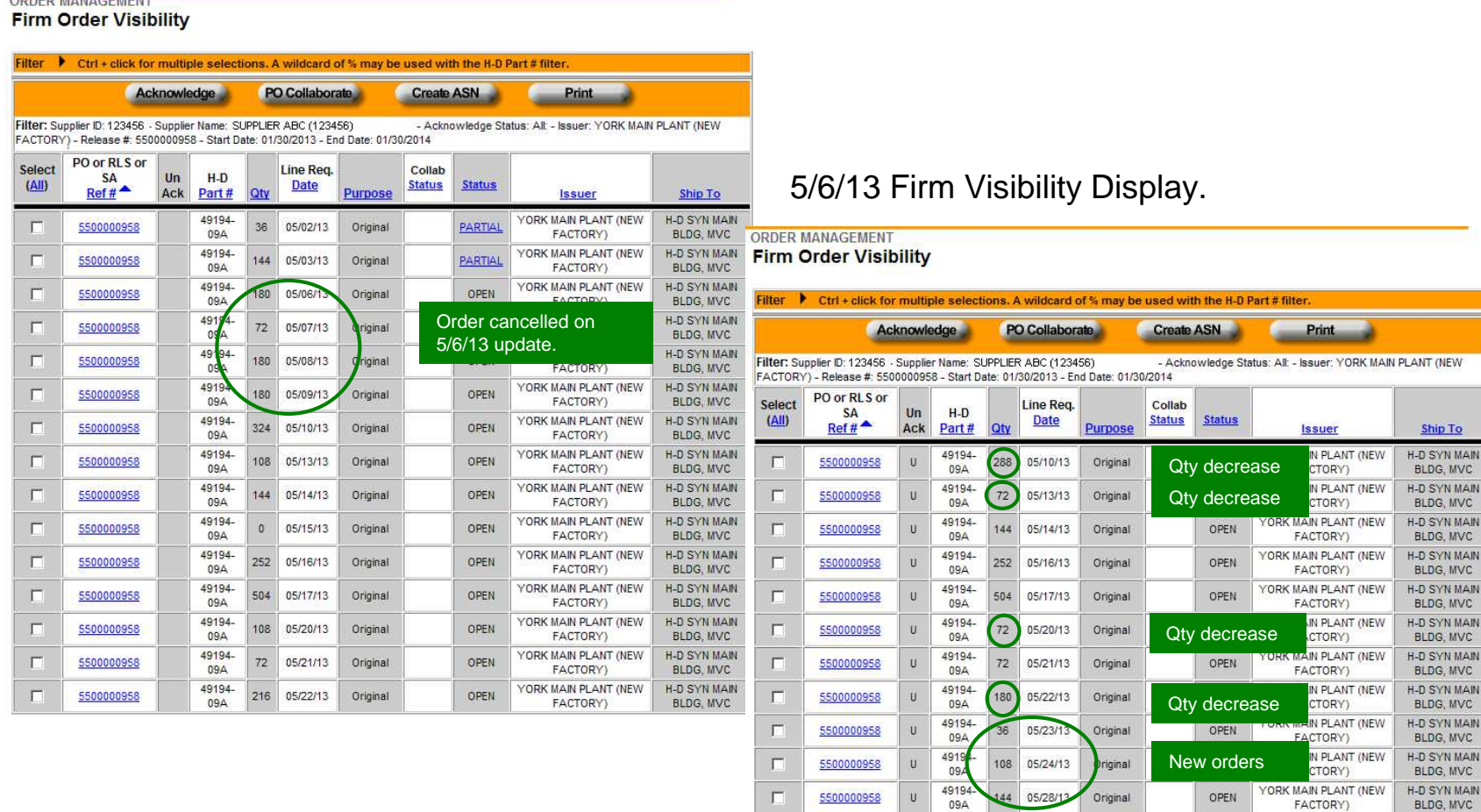

BLDG, MVC

FACTORY)

67

Below are the identified differences:

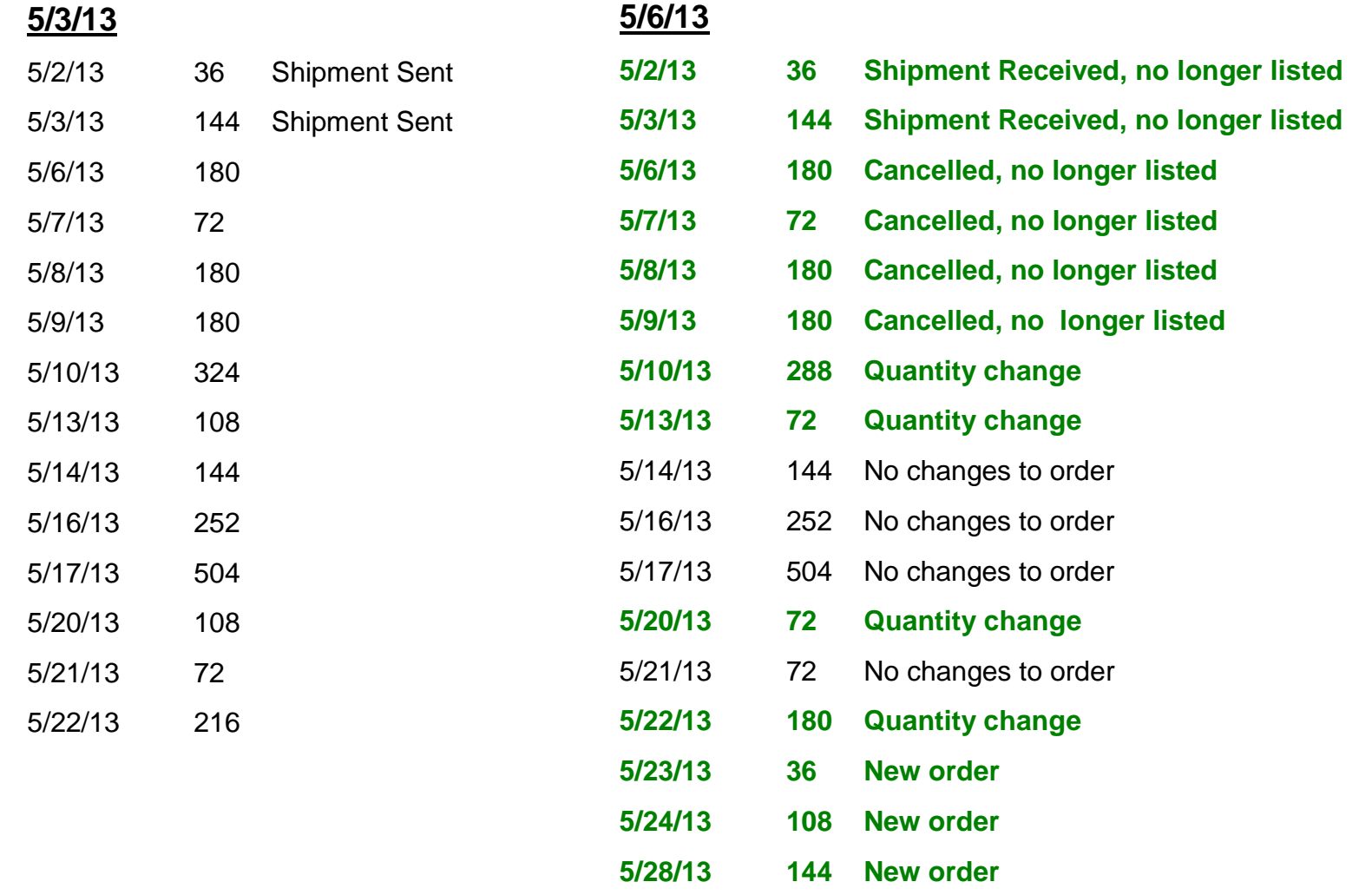

Example 2 will show how to identify:

•Repeat order

•New orders

On Monday, 4/22/13, SAP updated Firm Visibility with 4 open ship dates and quantities within the 20 day horizon.

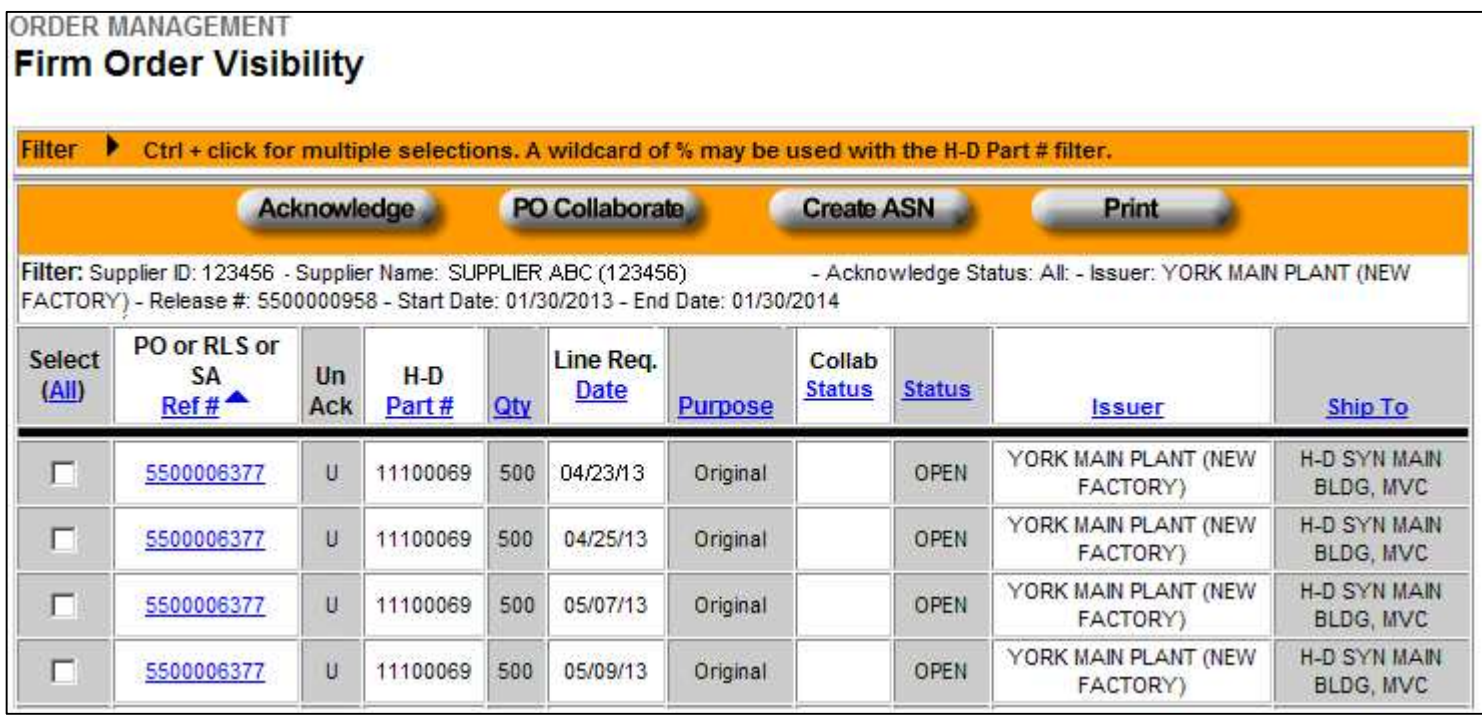

69

On 4/25/13, the supplier selected the releases and created ASNs.

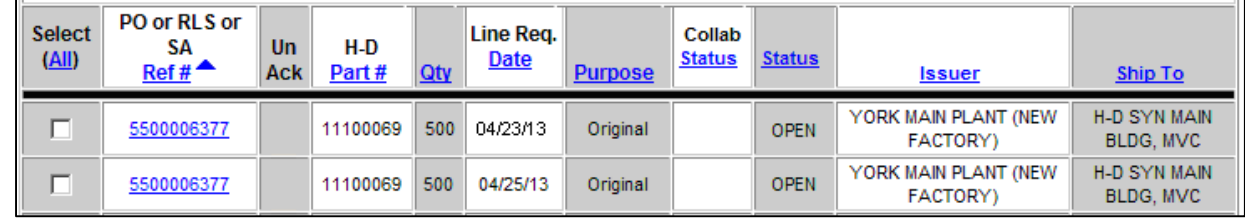

After the ASN was sent, the release status updated to **SHIPPED** 

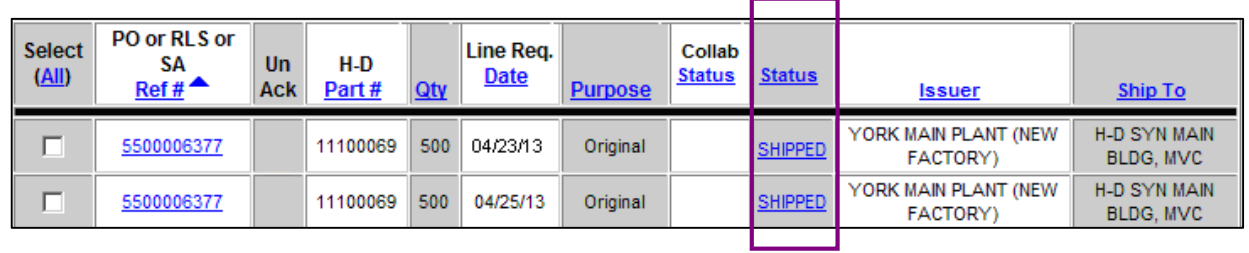

On Friday, 4/26/13, Firm Visibility reflected that two of the orders were shipped as the release has a status of SHIPPED.

It is recommended that this view be printed so that it can be referenced again after the Firm Visibility update. If this view is not printed, the supplier will not be able to identify changes.

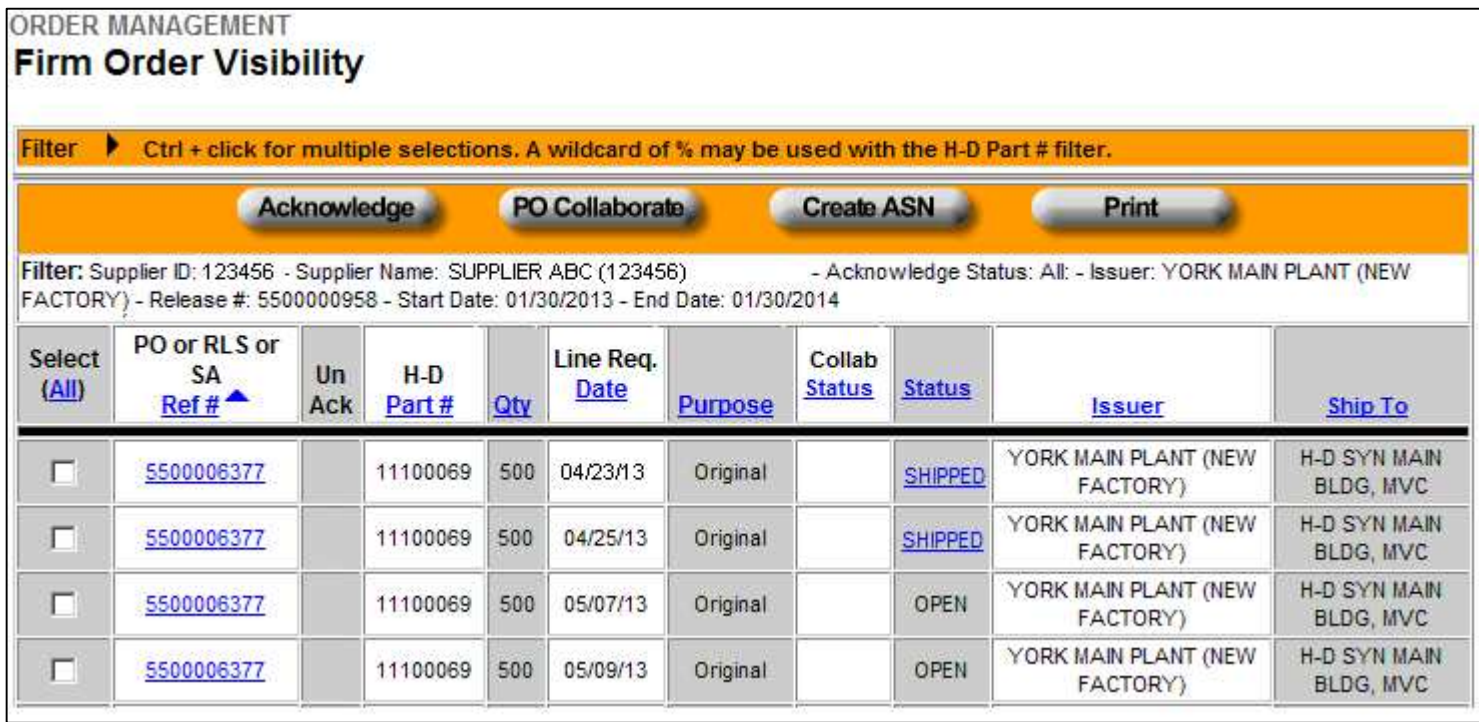

On Monday, 4/29/13, SAP updated Firm Visibility with 4 open ship dates and quantities within the 20 day horizon.

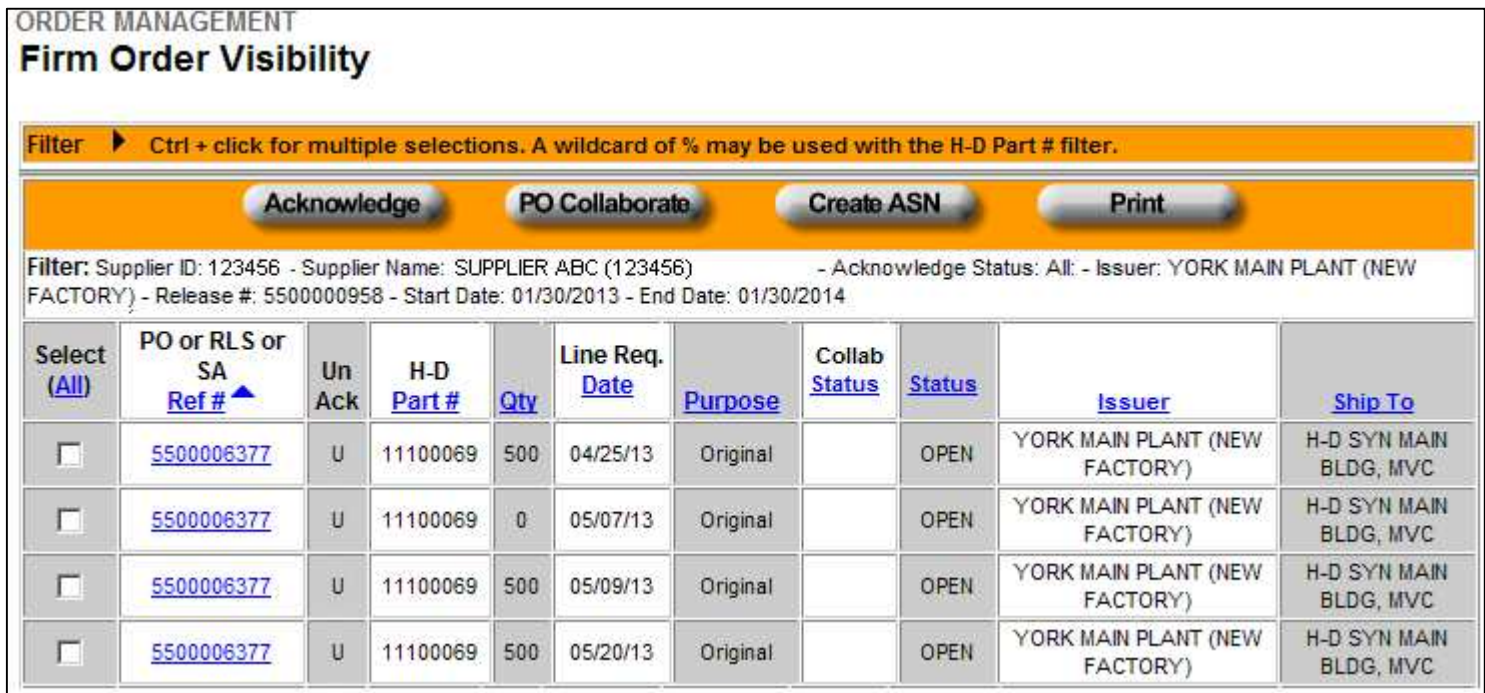
To identify new orders, repeat orders, and changes in order quantity, a line by line comparison between Firm Visibility's display on Friday, 4/26/13 and Monday, 4/29/13 must be made. Differences are circled in green.

SPORT ILLIANTIEL

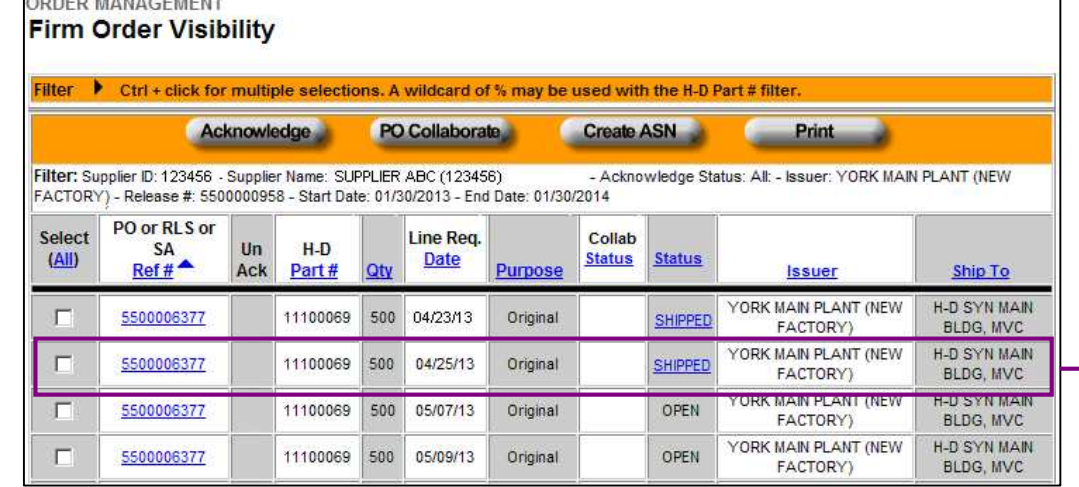

Friday, 4/26/13

#### Monday, 4/30/13

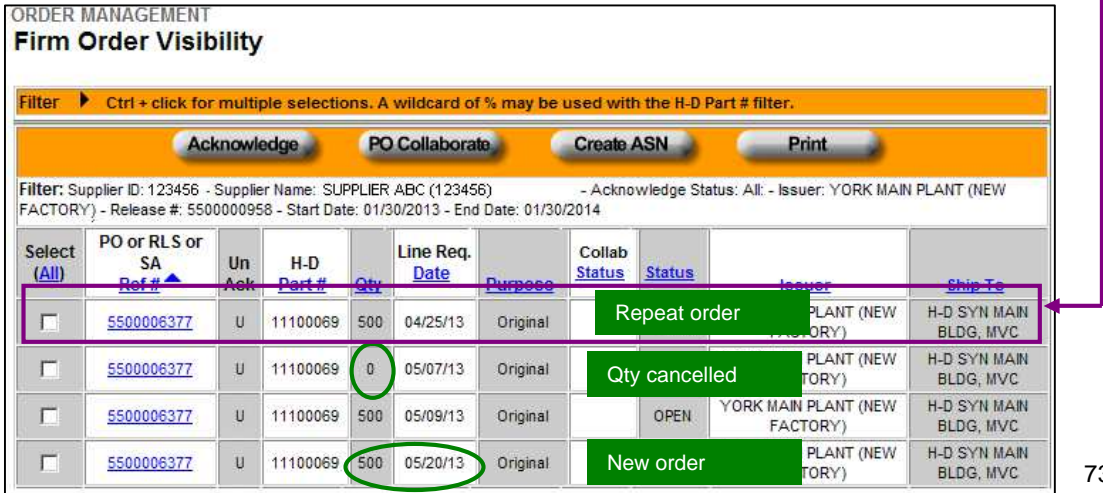

Below are the identified differences:

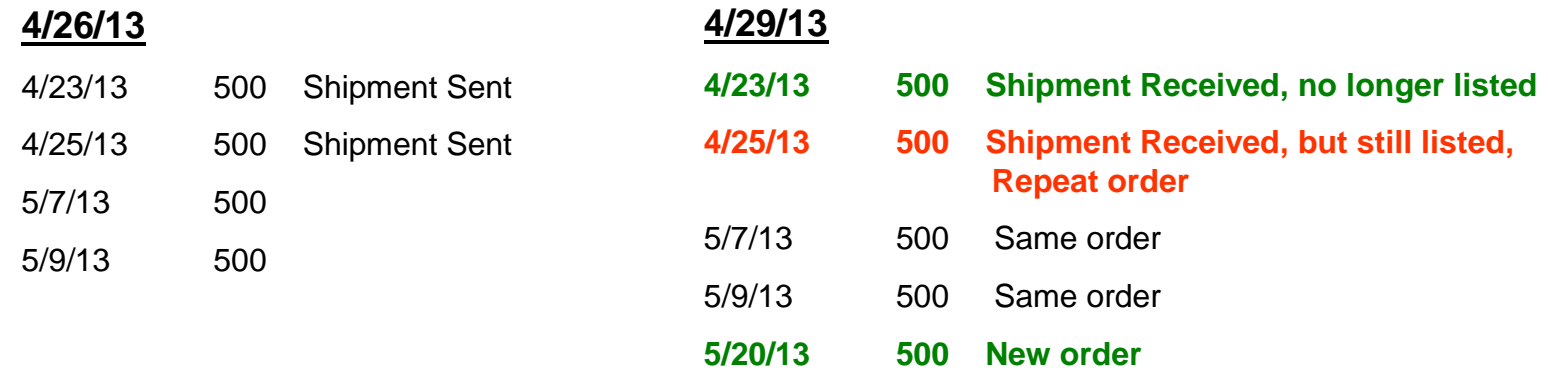

The reason that the 4/25/13 quantity of 500 pieces is still listed on the 4/29/13 update is because SAP reflected the order as OPEN. The order is OPEN because the material was not received into inventory.

Since this shipment was already shipped, it should not be shipped again. The user confirmed that the shipment was sent by referencing the Firm Visibility view on Friday, 4/26/13.

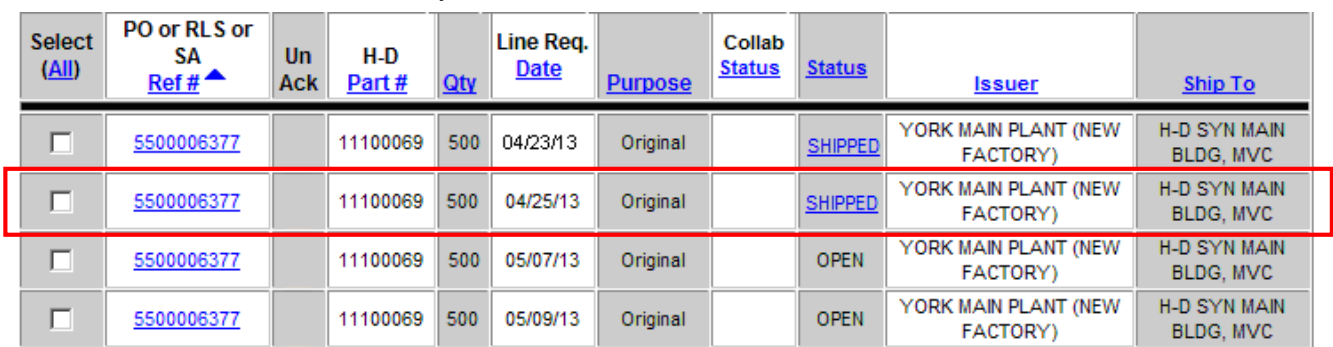

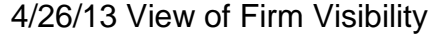

If the supplier were to ship again the 4/25/13 quantity of 500 order, the receipt of the shipment will be posted against the next order open in SAP. When SAP updates Firm Visibility the next time (Monday, 5/6/13), there will be a decrease in one of the order's quantity to account for the over-shipment.

Example 3 will show how to identify:

- •An order that dropped in between updates
- •Changed order quantities
- •New orders

On Monday, 4/29/13, SAP updated Firm Visibility with 5 open ship dates and quantities within the 20 day horizon.

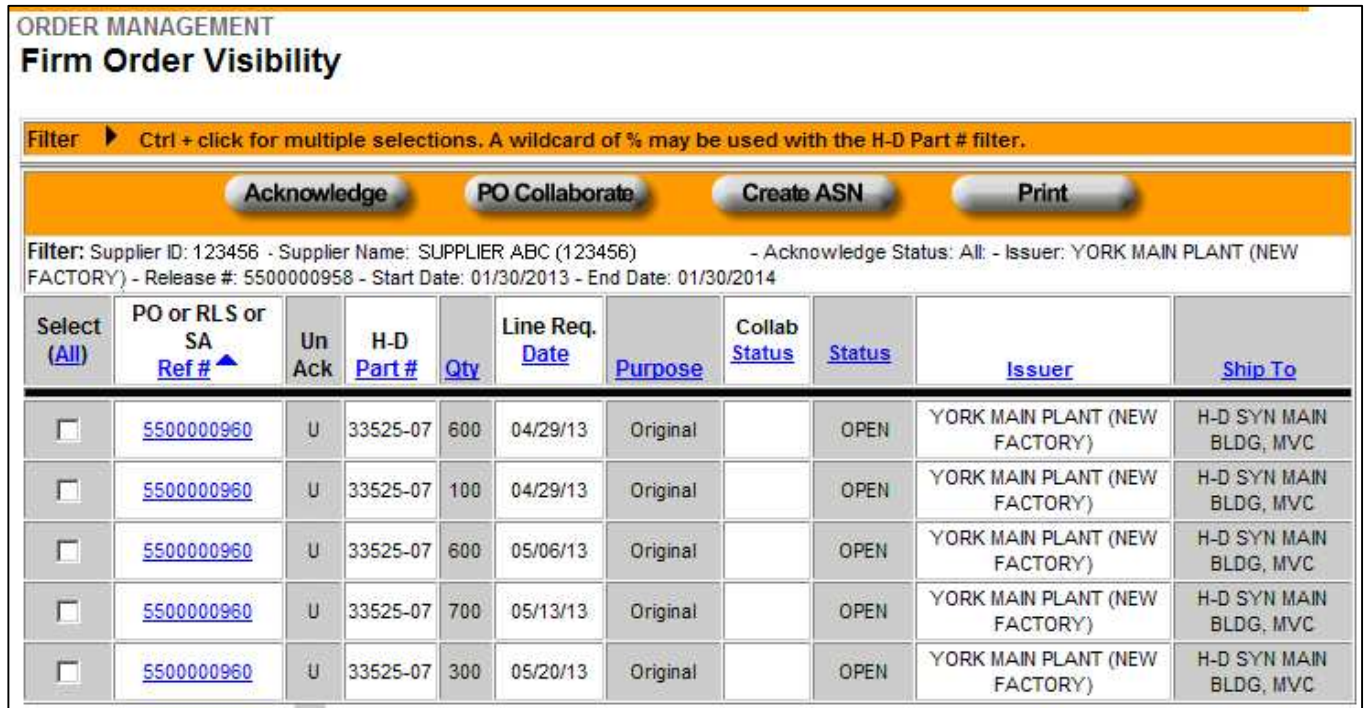

On 4/29/13, the supplier selected these releases and created ASNs.

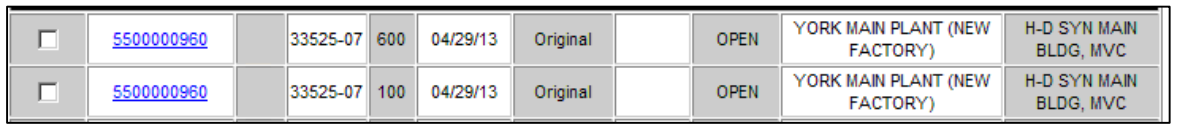

After the ASN was sent, the release status updated to PARTIAL.

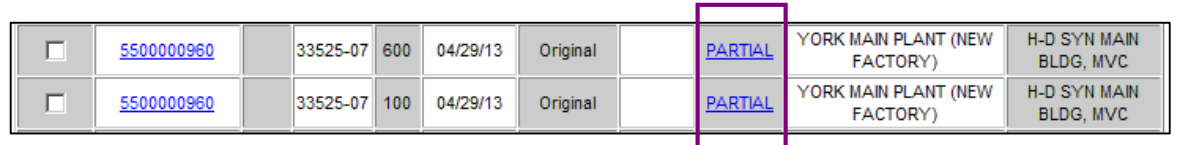

On Friday, 5/3/13, Firm Visibility reflected two releases were shipped as the release has a status of PARTIAL.

It is recommended that this view be printed so that it can be referenced again after the Firm Visibility update. If this view is not printed, the supplier will not be able to identify changes.

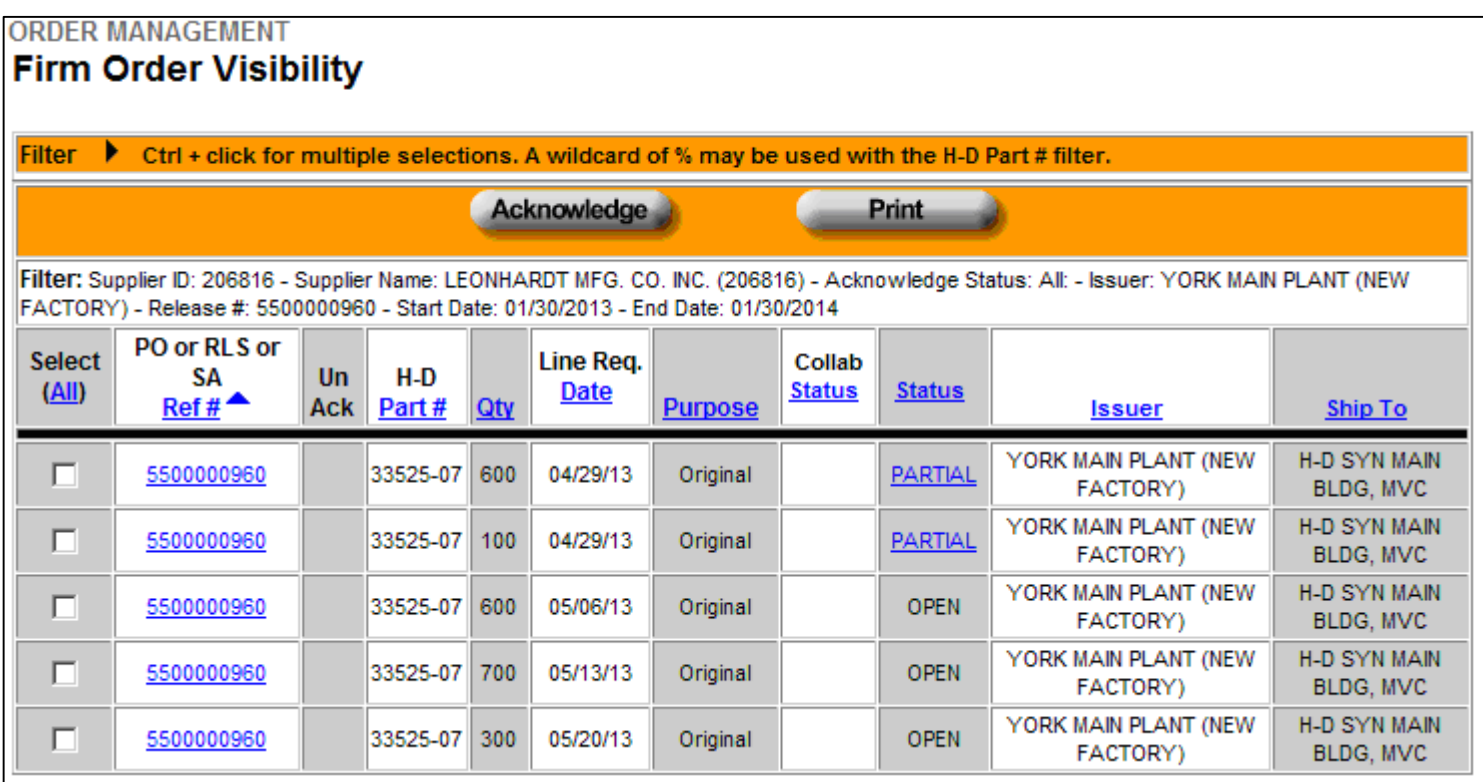

On Monday, 5/6/13, SAP updated Firm Visibility with 5 open ship dates and quantities within the 20 day horizon.

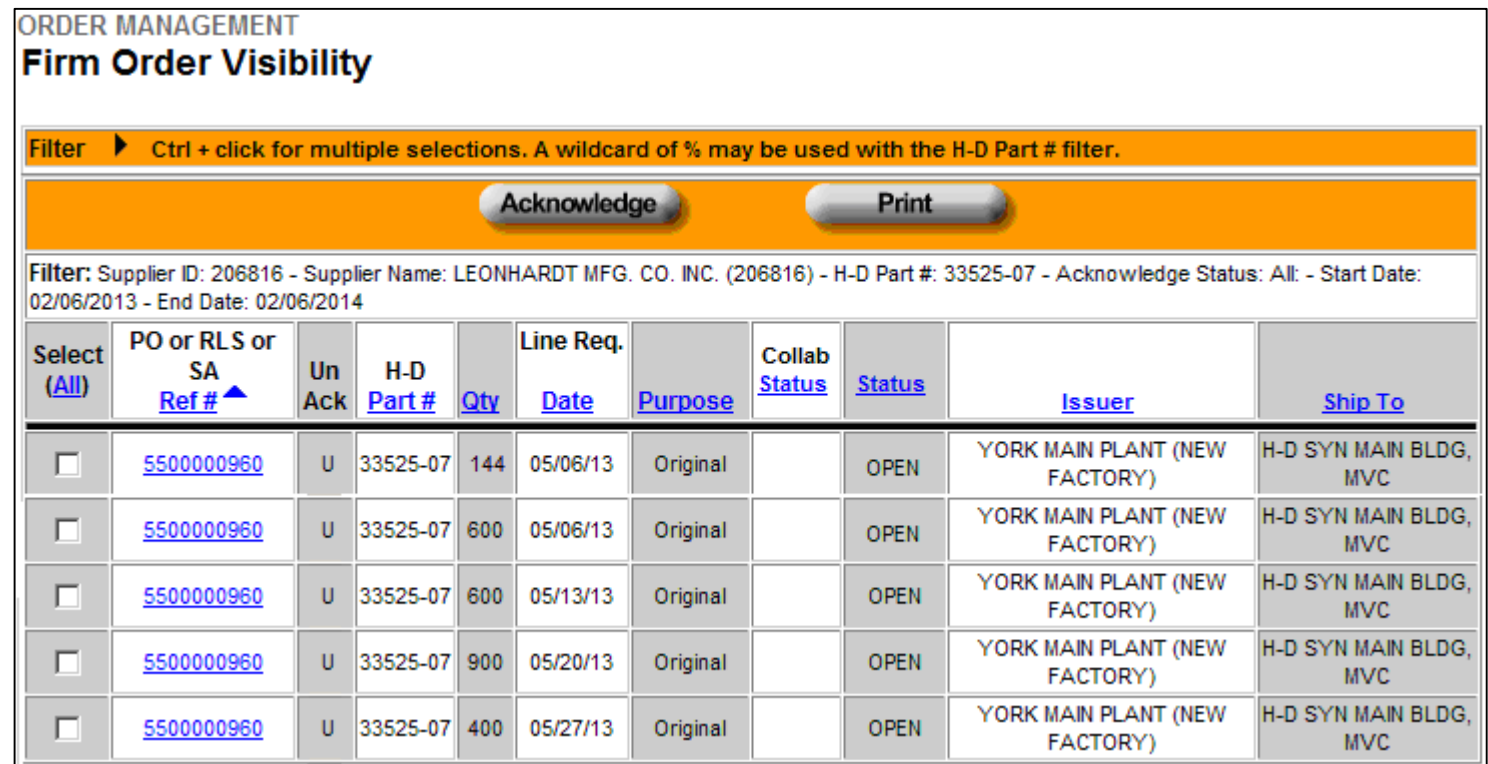

To identify new orders and changed order quantities, a line by line comparison between Firm Visibility's display on Friday, 5/3/13 and Monday, 5/6 /13 must be made. Differences are circled in green.

#### Friday, 5/3/13

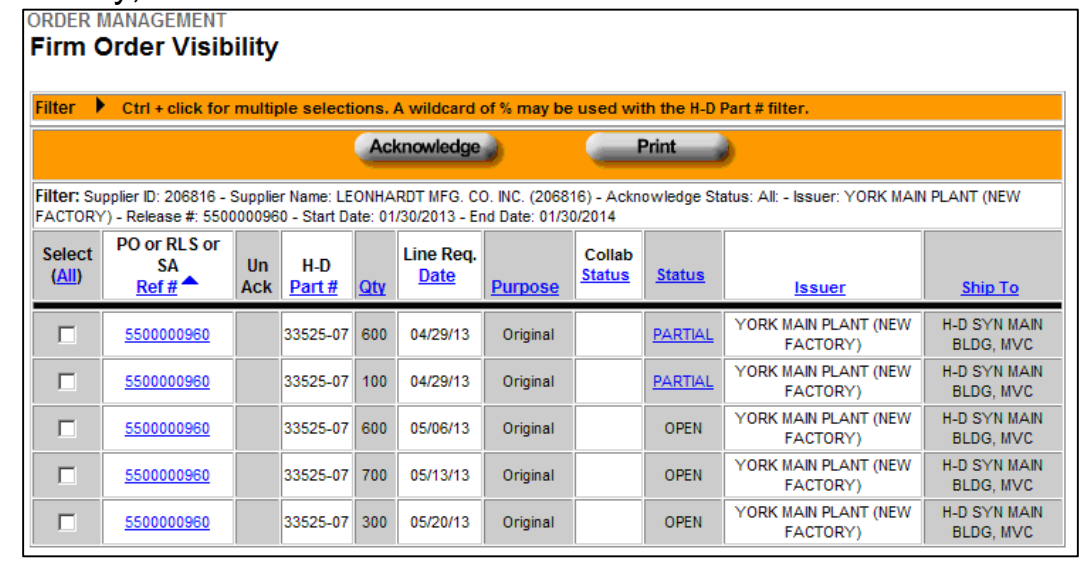

#### Friday, 5/3/13

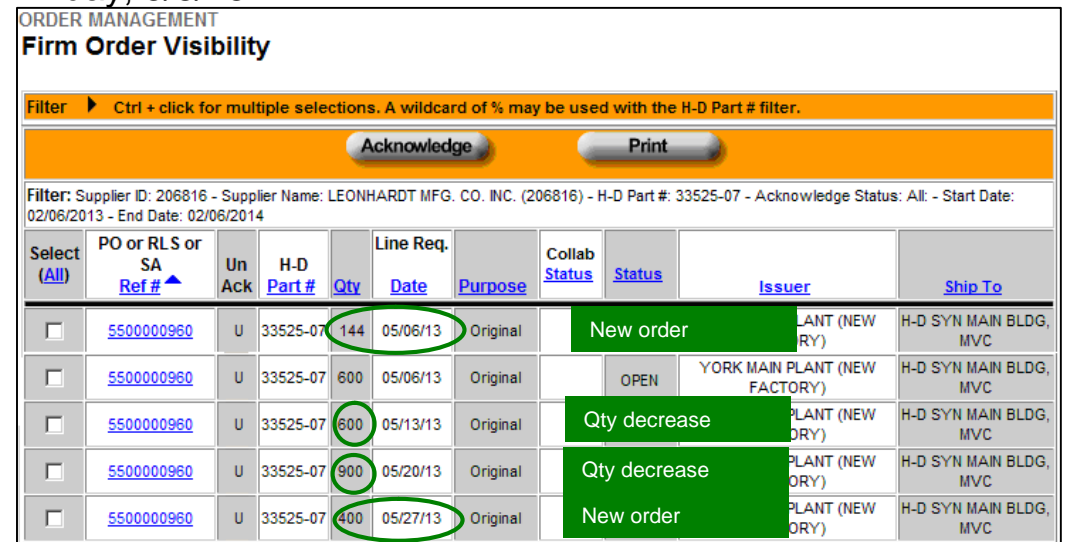

80

Below are the identified differences:

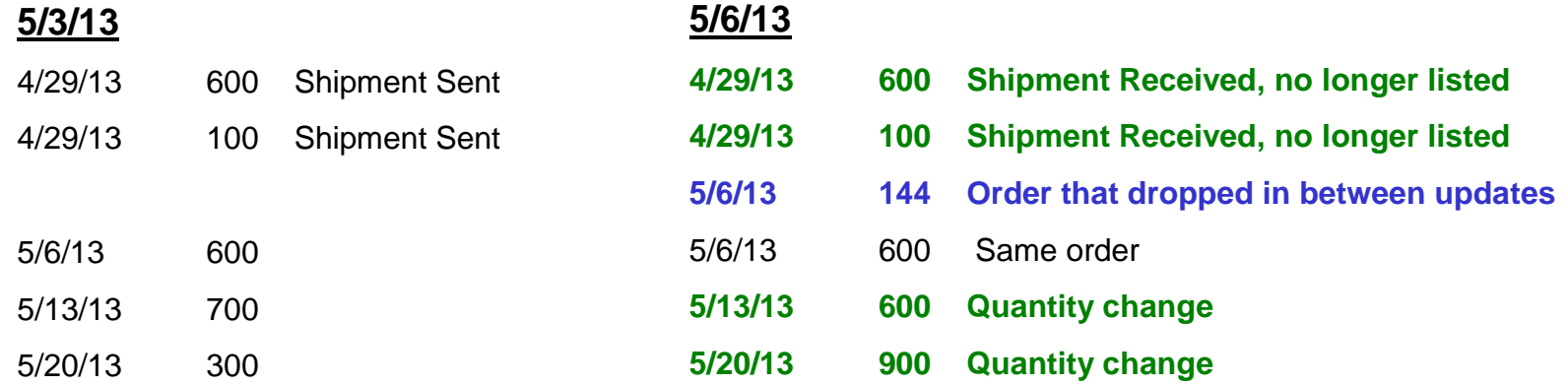

An order that drops in between updates will only be seen on the current update and will have an immediate ship date. In this example, the drop in order is only seen in Firm Visibility on Monday, 5/6/13 and has a ship date of 5/6/13.

A drop-in order should be sent immediately.

# Downloads

# Downloads (Exports)

Downloads (Exporting) allows Planning Schedule, P&A/GM Purchase Order, and Ship Schedule data to be exported into Excel.

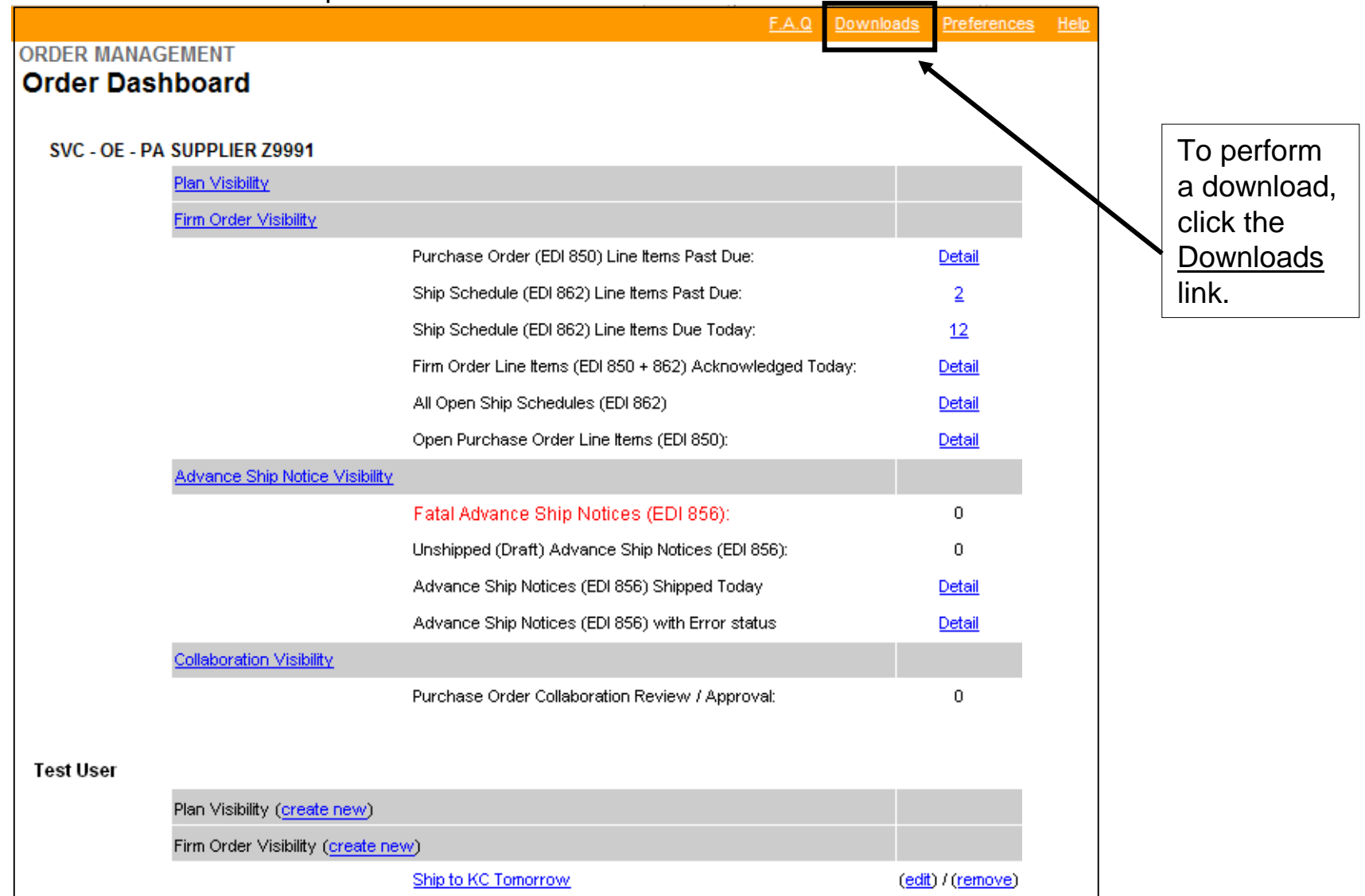

# Downloads (Exports)

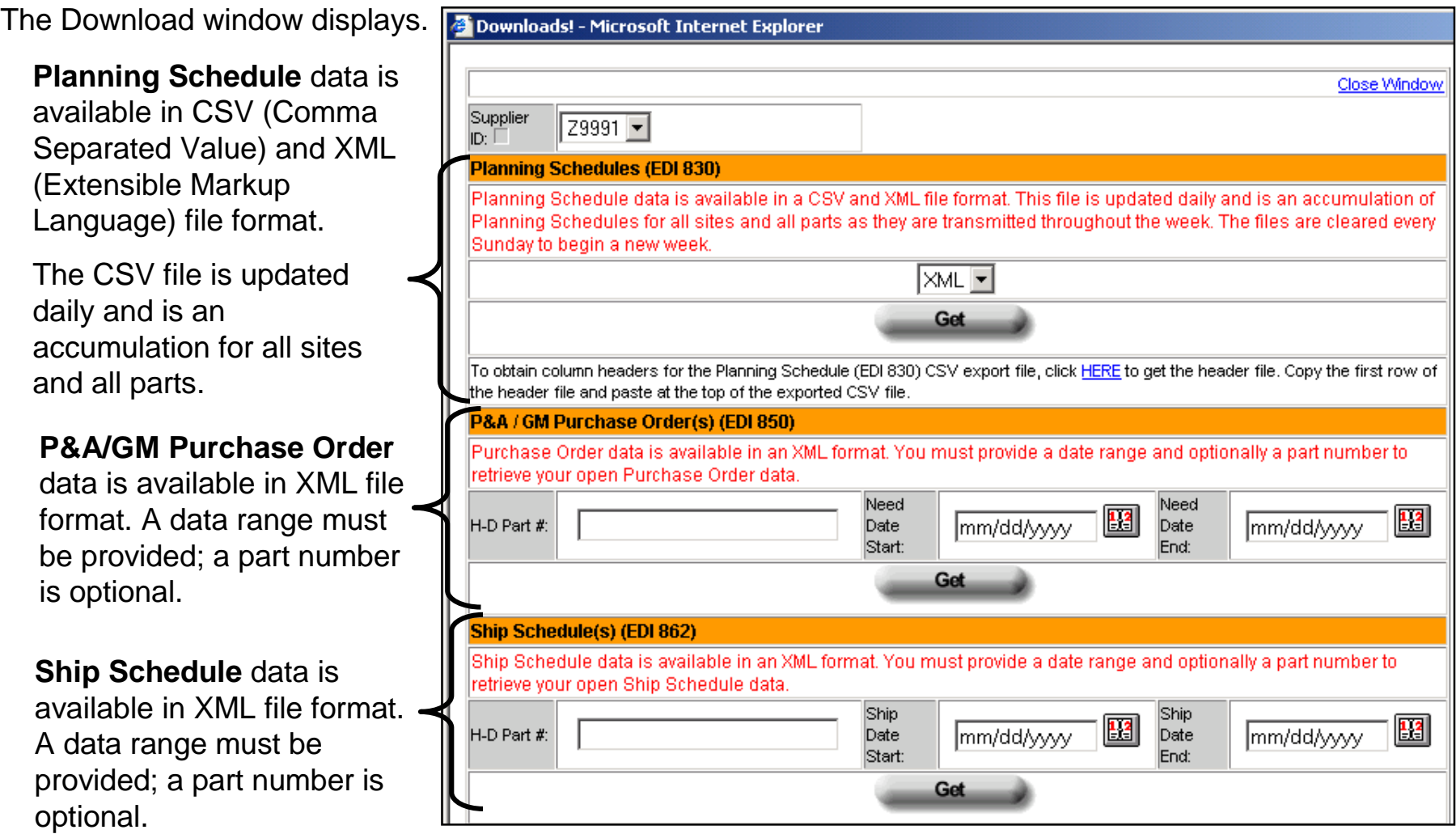

*Note:* For P&A/GM Purchase Order and Ship Schedule, refer to the XML Planning Schedule instructions.

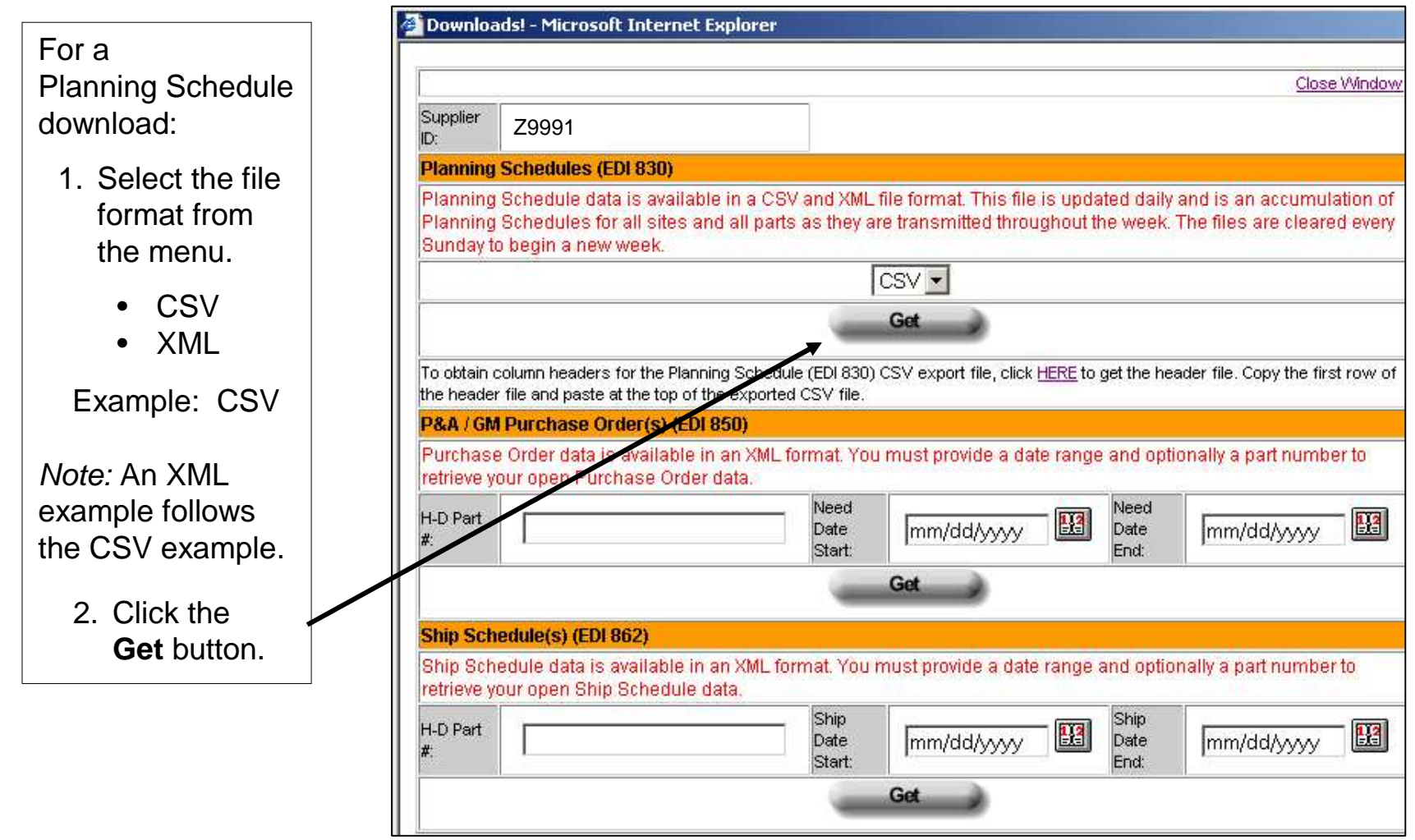

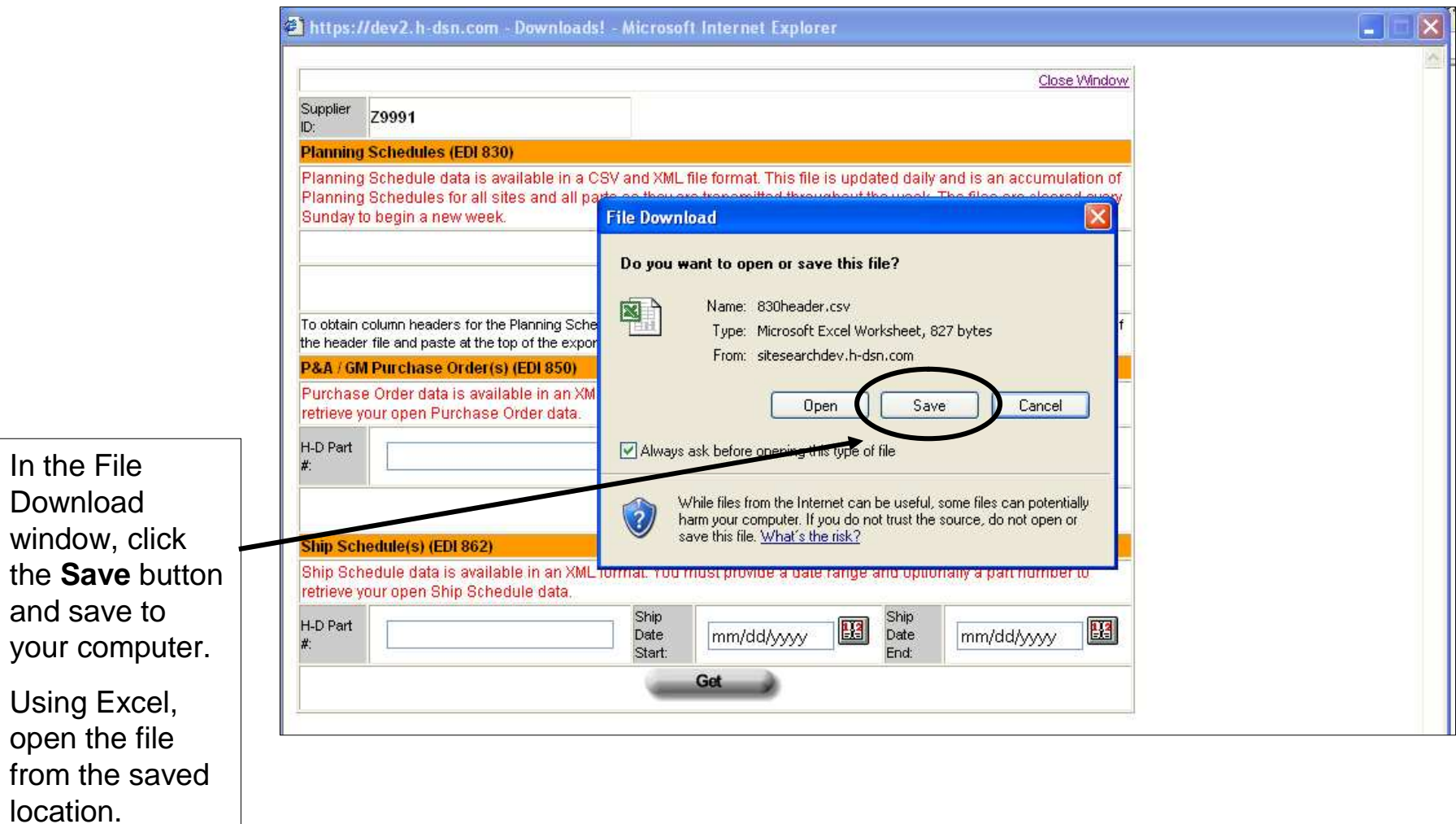

The CSV results display in Excel. The file includes all H-D sites and all part numbers. No column headings are shown; however, the headings can be copied into the file.

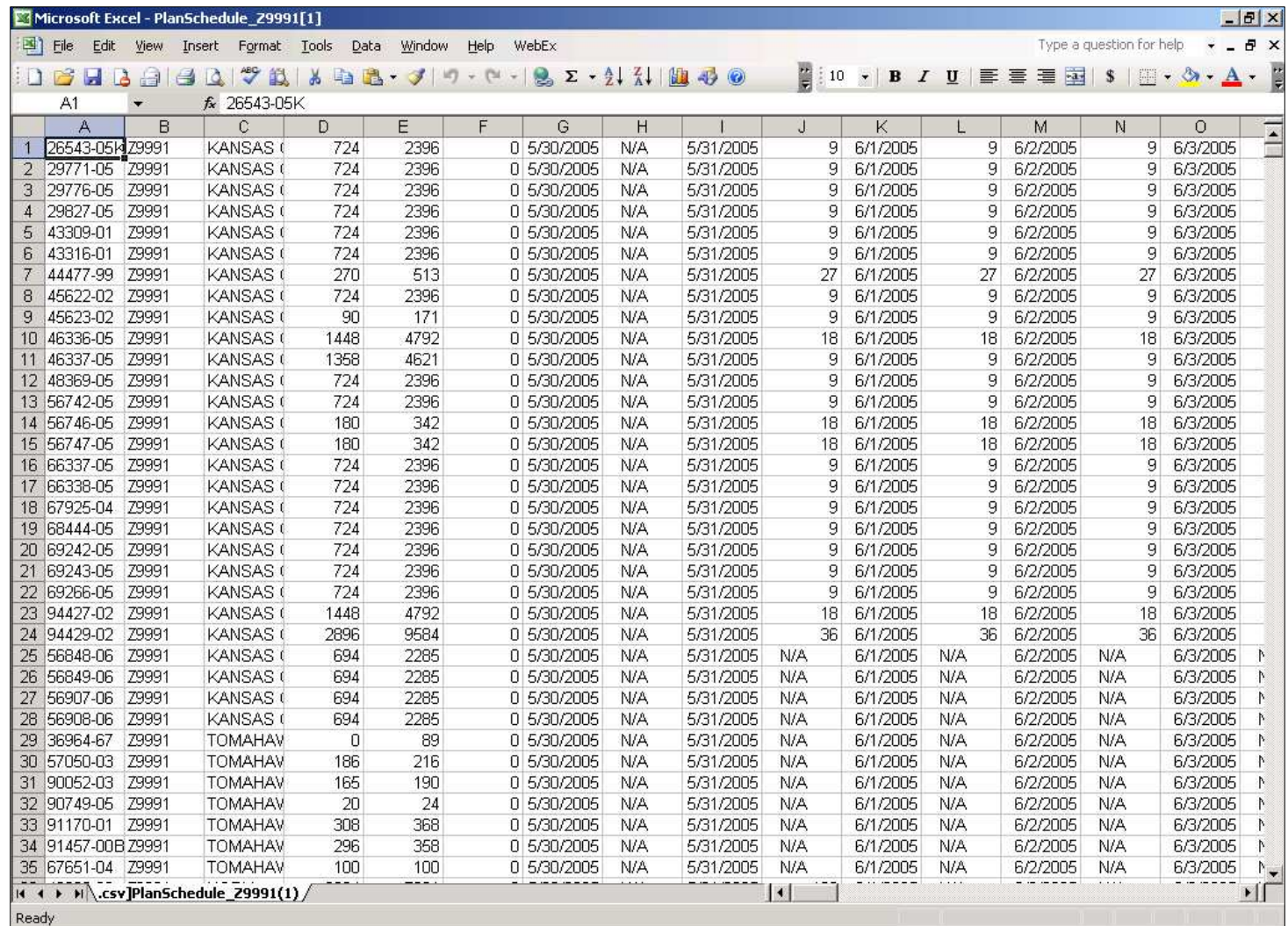

# Downloads (Exports) – CSV Column Headings

To copy column headings:

- 1. Click on the HERE link in the Download window.
- 2. When the File Download window displays, click on Open.

Result: A file displaying the column headings displays.

- 3. Select the headings, right click, and select Copy.
- 4. Switch to the file exported into Excel.
- 5. Click on Row 1 and Paste.

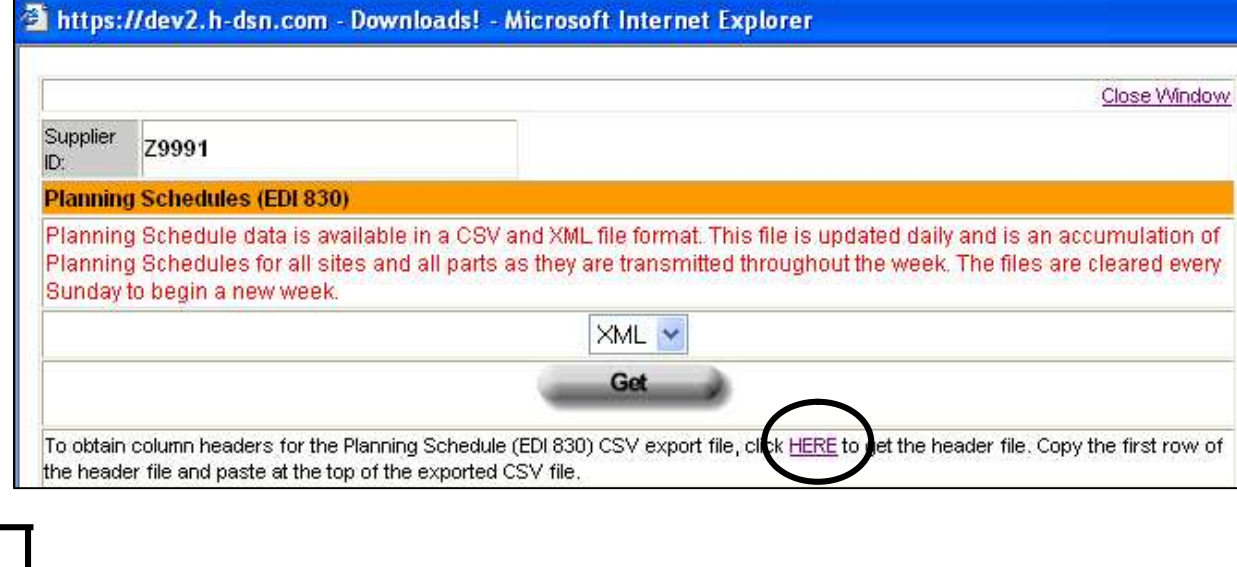

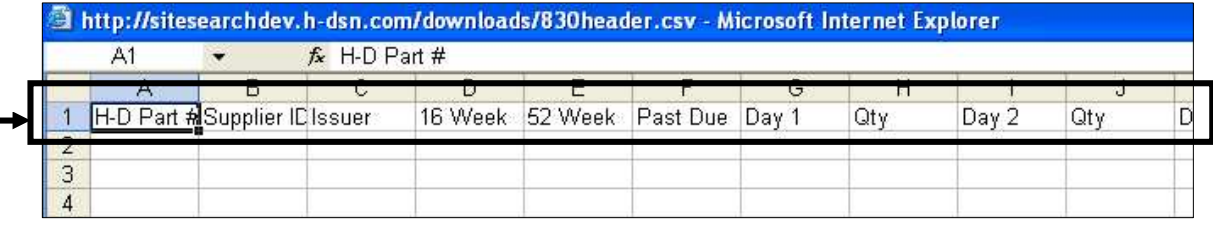

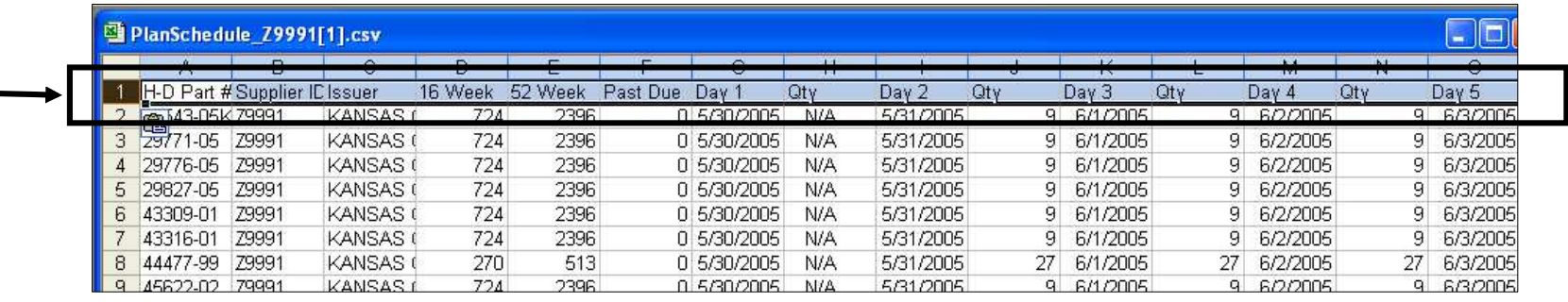

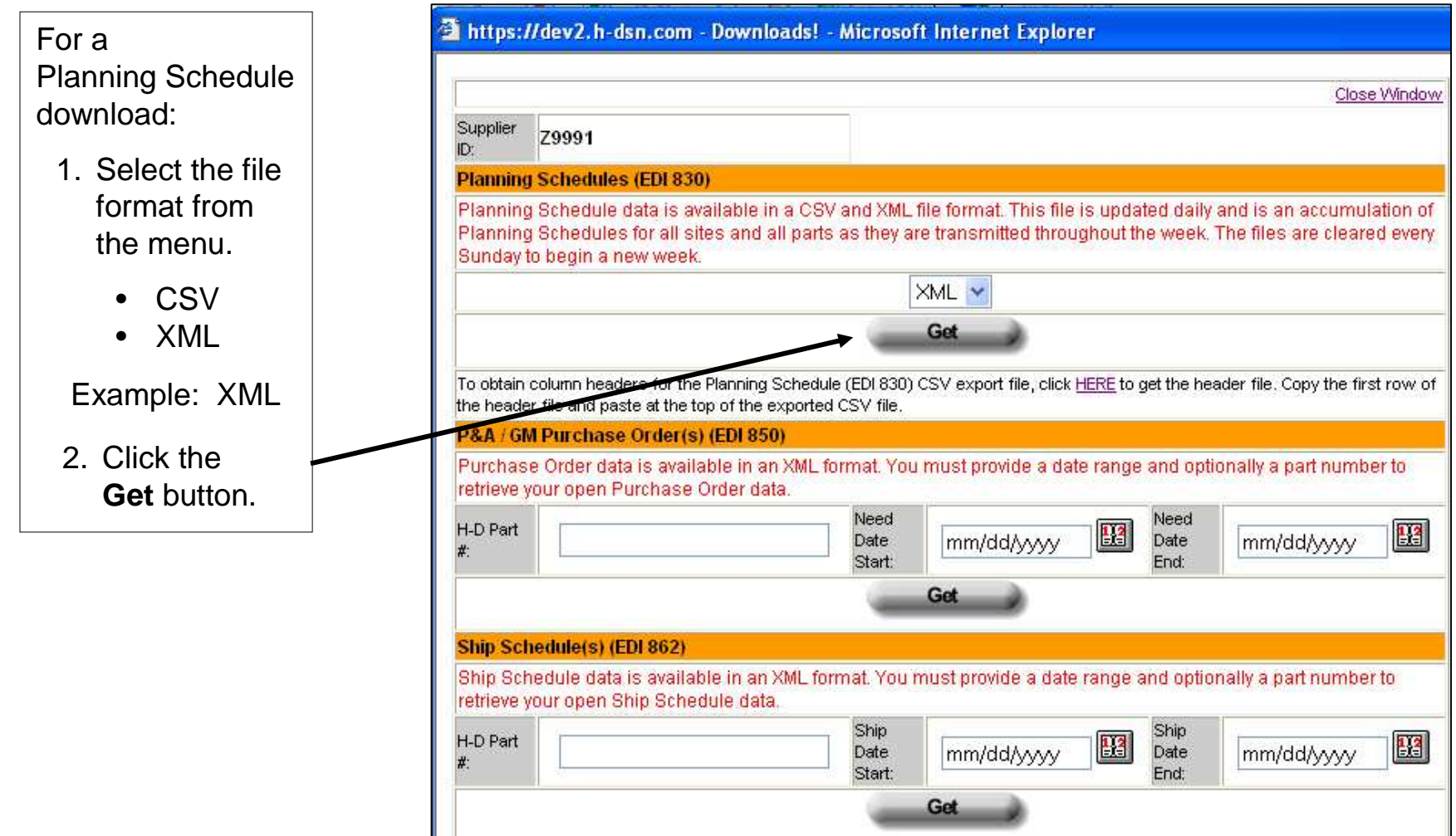

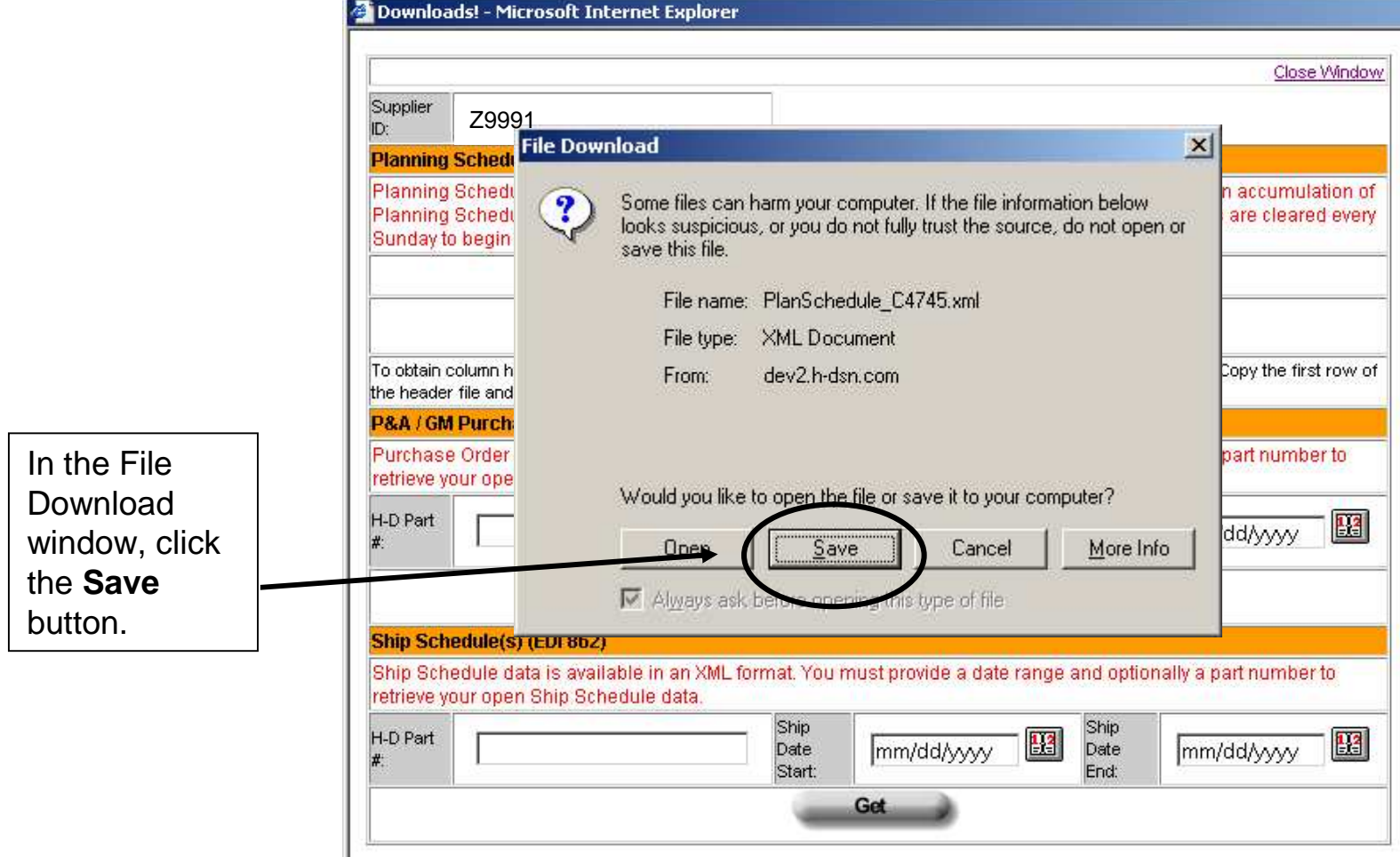

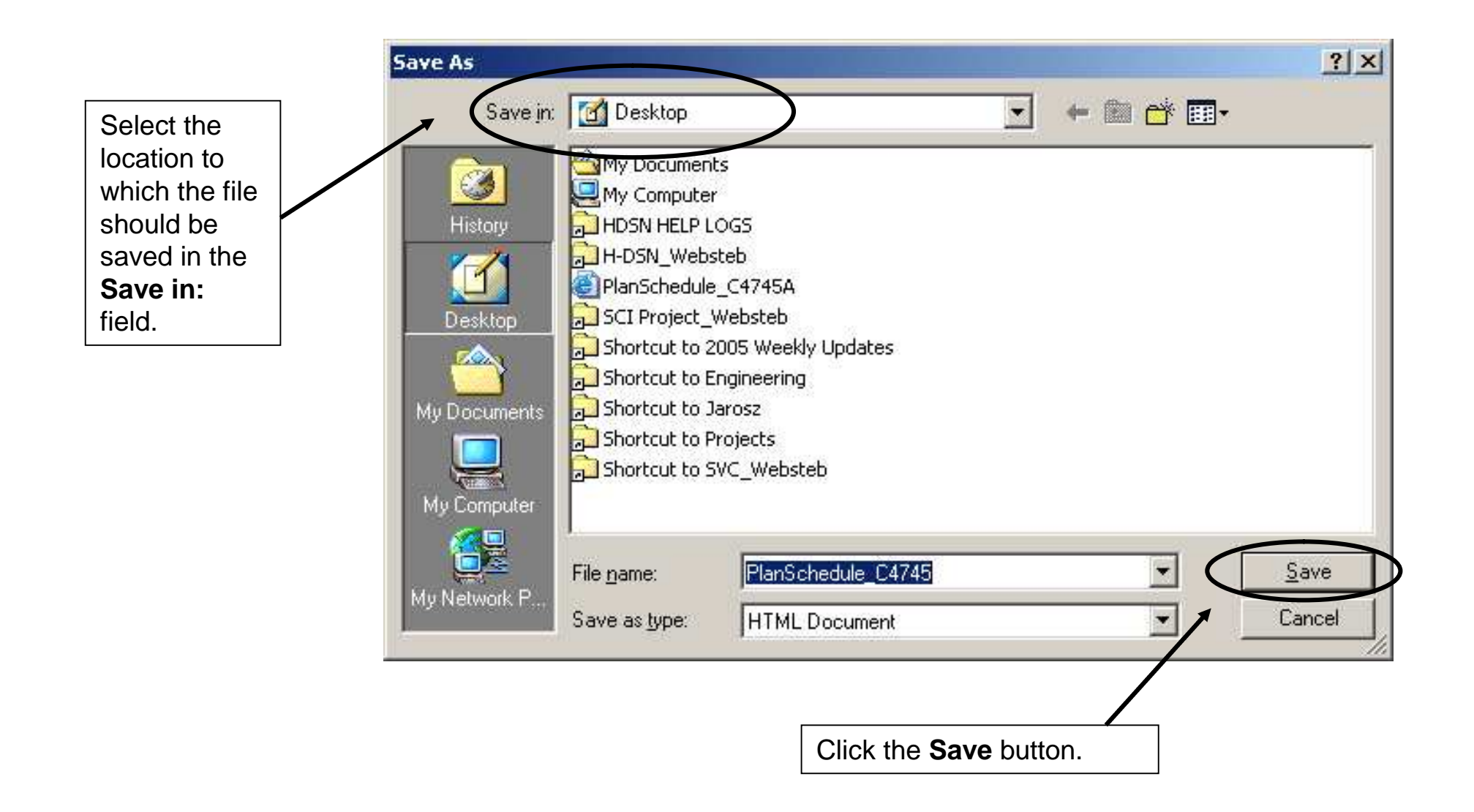

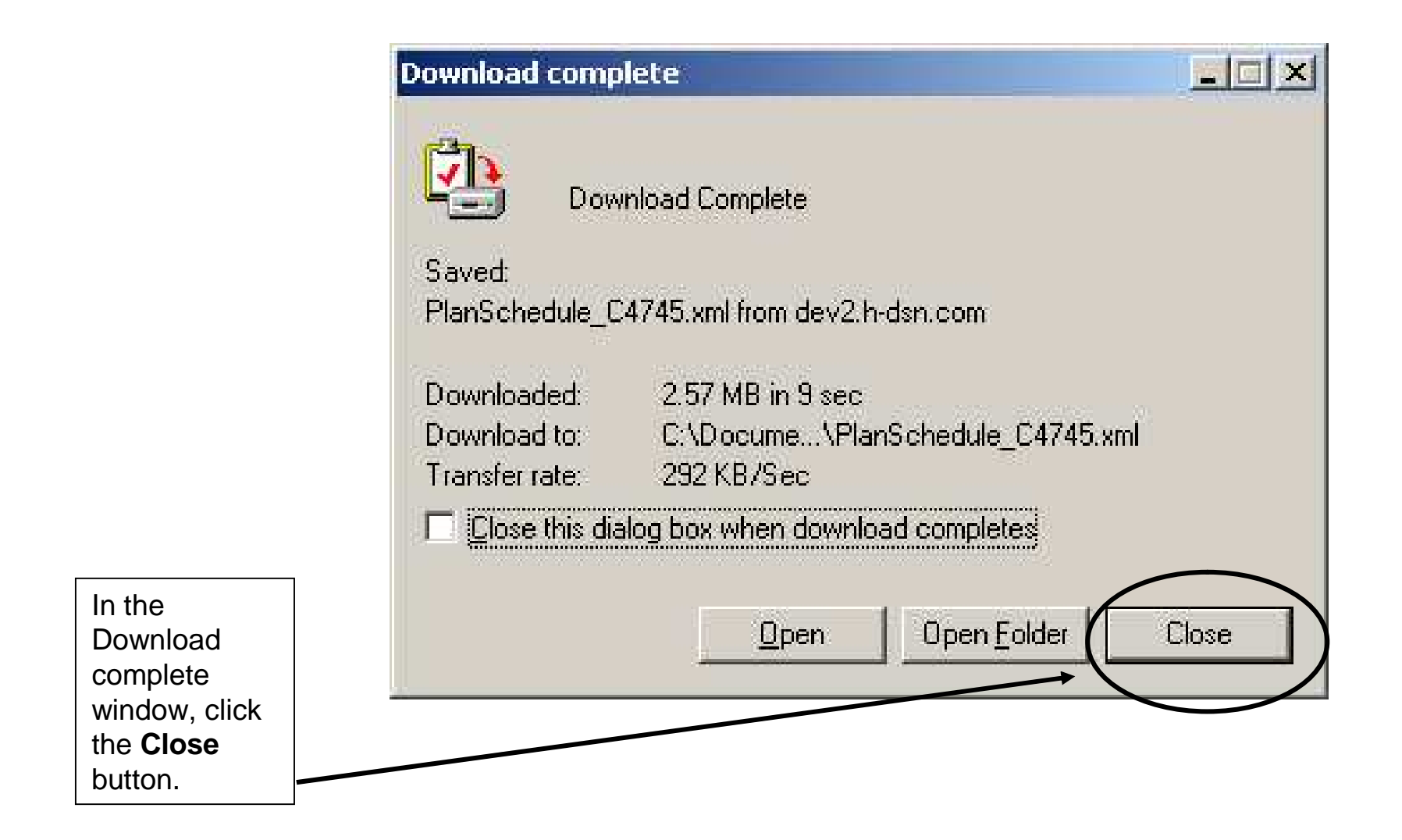

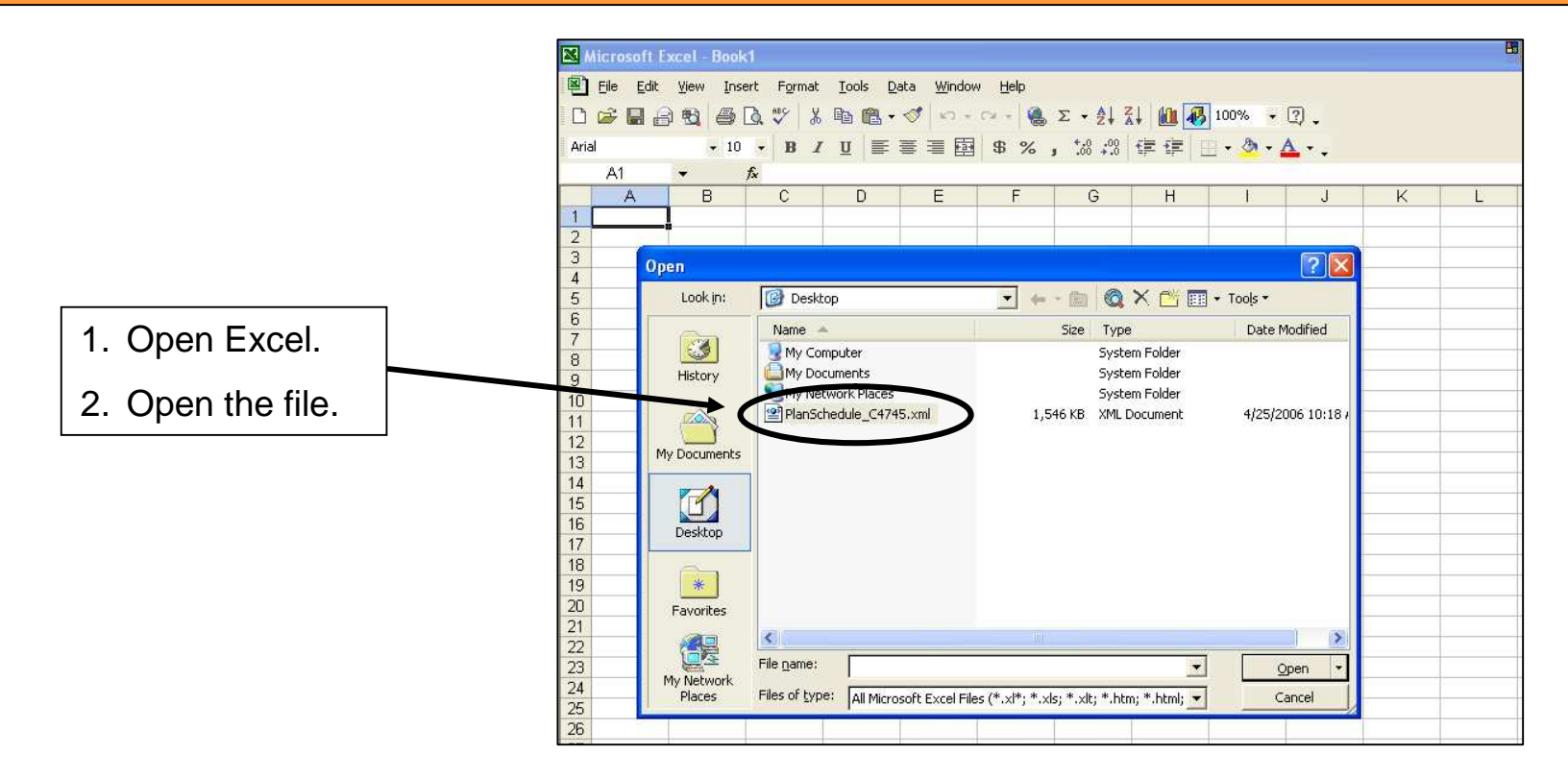

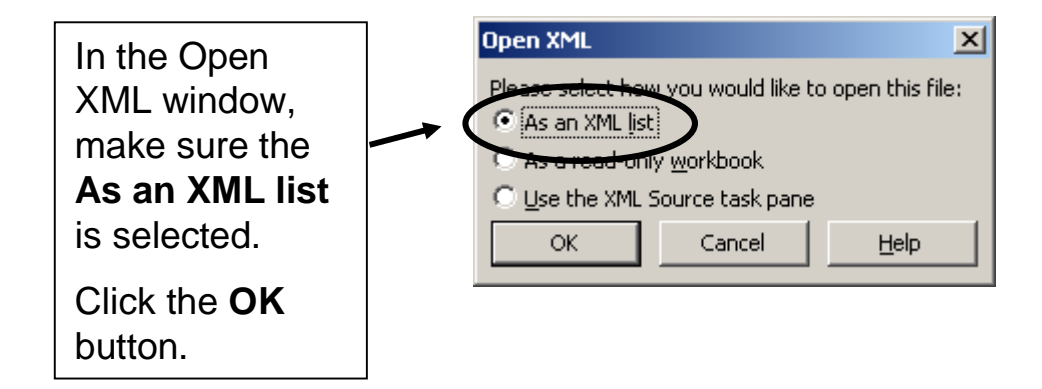

The XML formatted planning schedule displays in Excel with column headings.

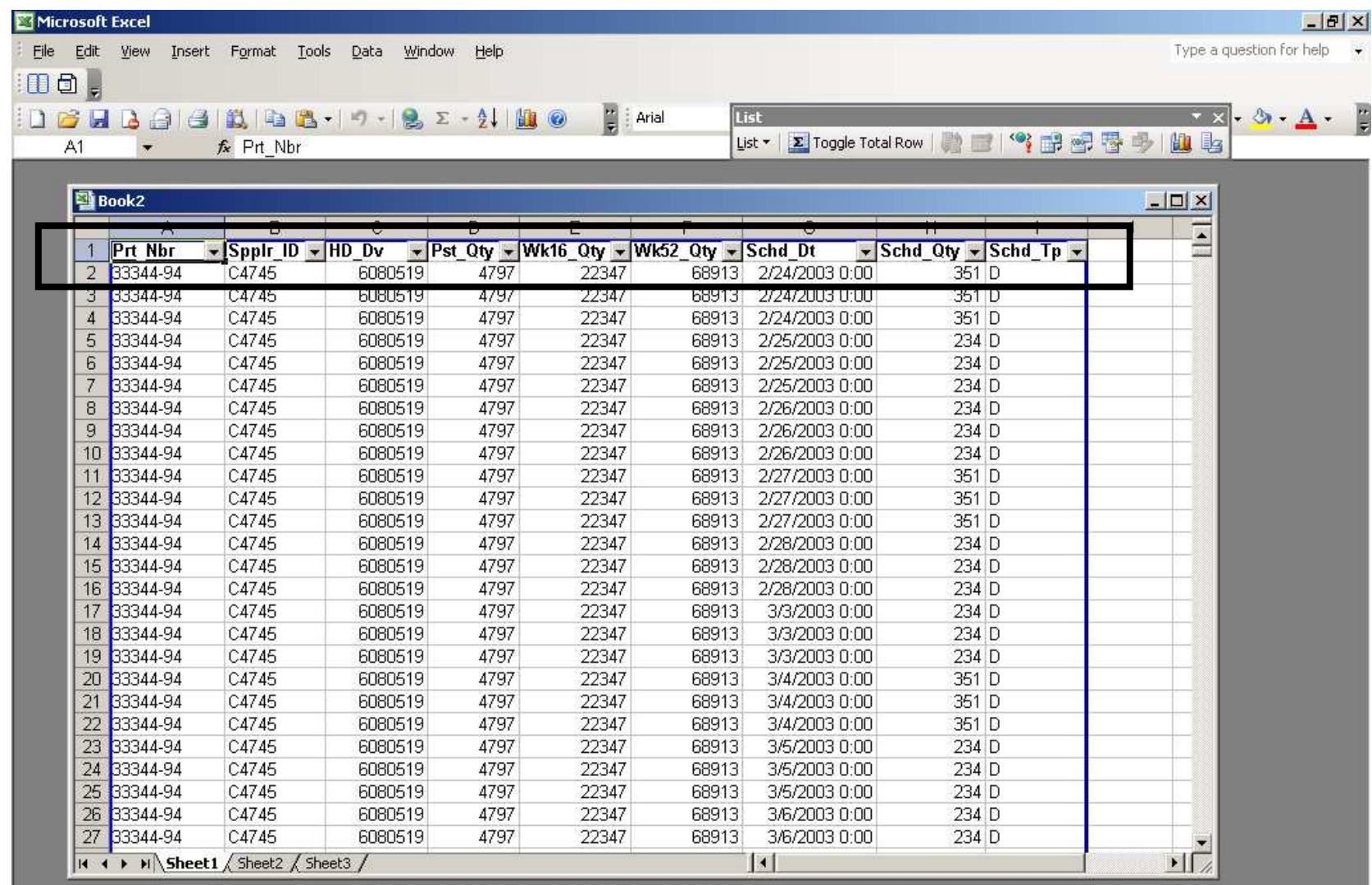

The Excel Autofilter feature is turned On. This is indicated by the downward pointing arrow beside each column heading.

To search for a particular item in a column, click the downward pointing arrow and select the item from the list.

*Note:* To redisplay the entire list, click the arrow and select **(All)** from the list.

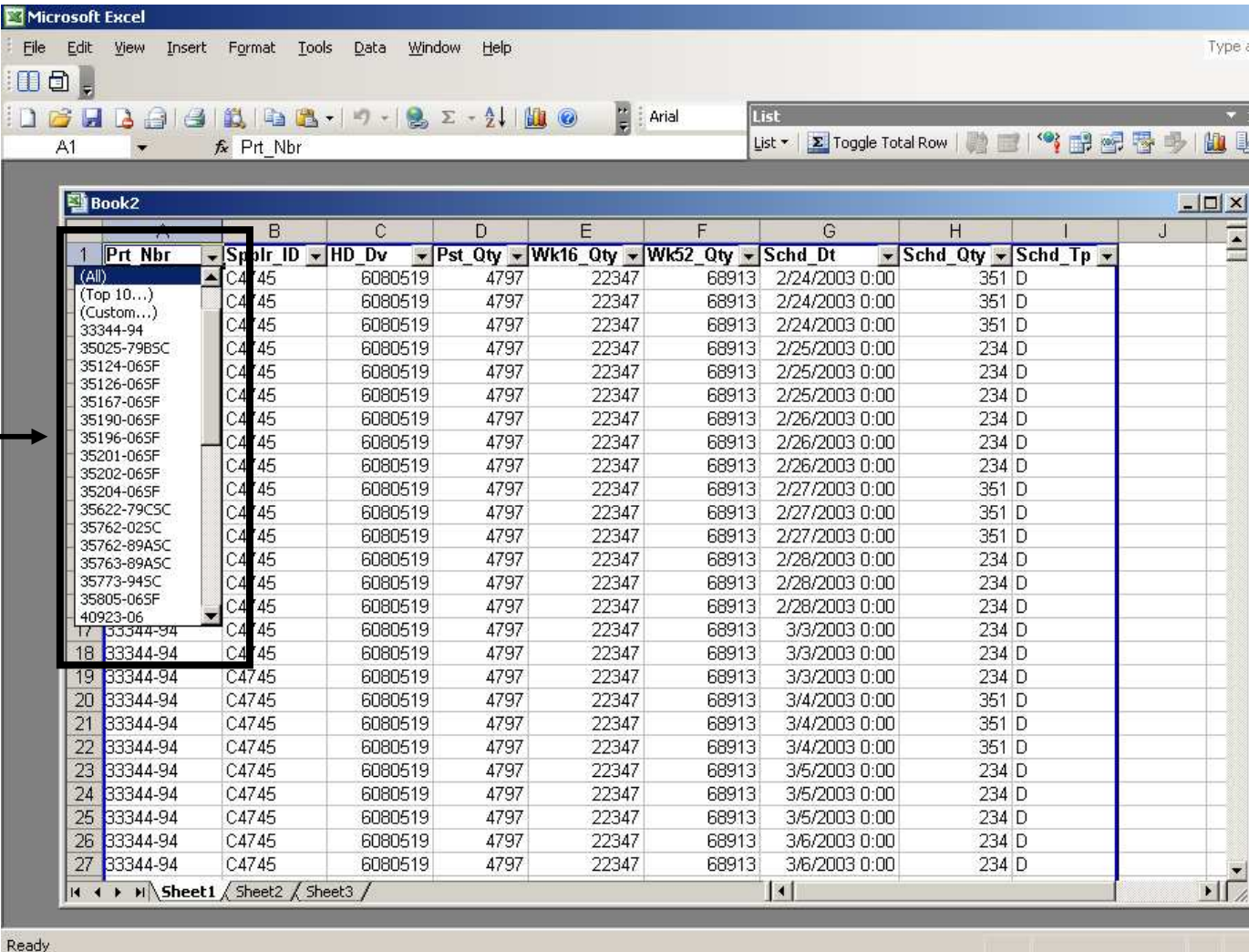

For additional assistance please contact your Harley-Davidson Purchasing Representative.

For Technical Assistance, contact the Network Support Center at 1-866-490-HDSN (4376)